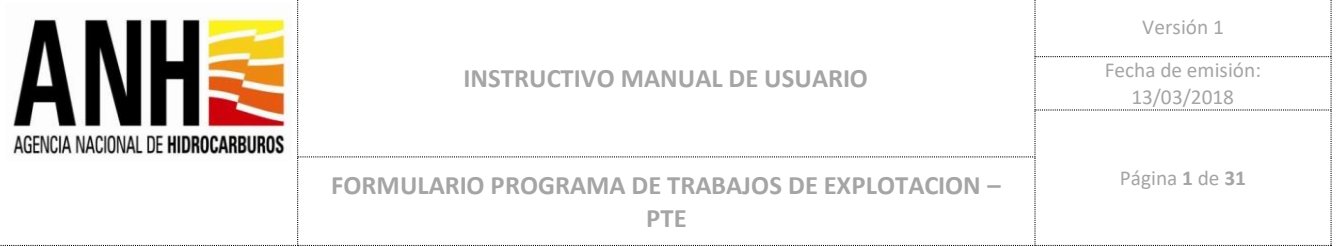

## **MANUAL DE USUARIO:**

# **"FORMULARIO PROGRAMA DE TRABAJOS DE EXPLOTACION – PTE"**

# *[2020/11/24]* **Bogotá, Colombia**

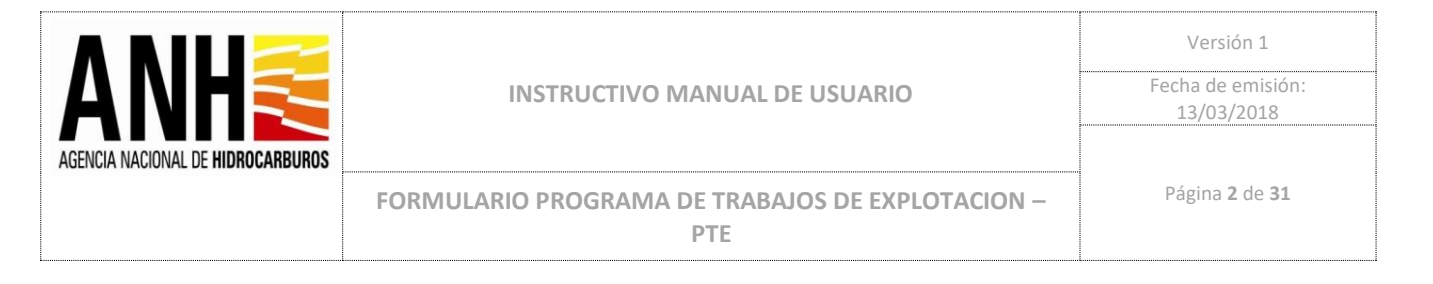

#### **INFORMACIÓN GENERAL DEL DOCUMENTO**

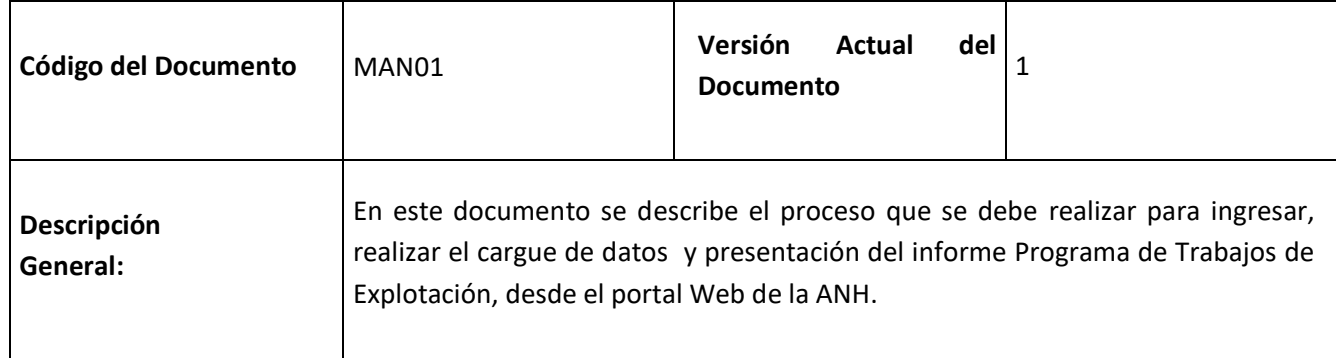

#### **REVISIONES Y APROBACIONES**

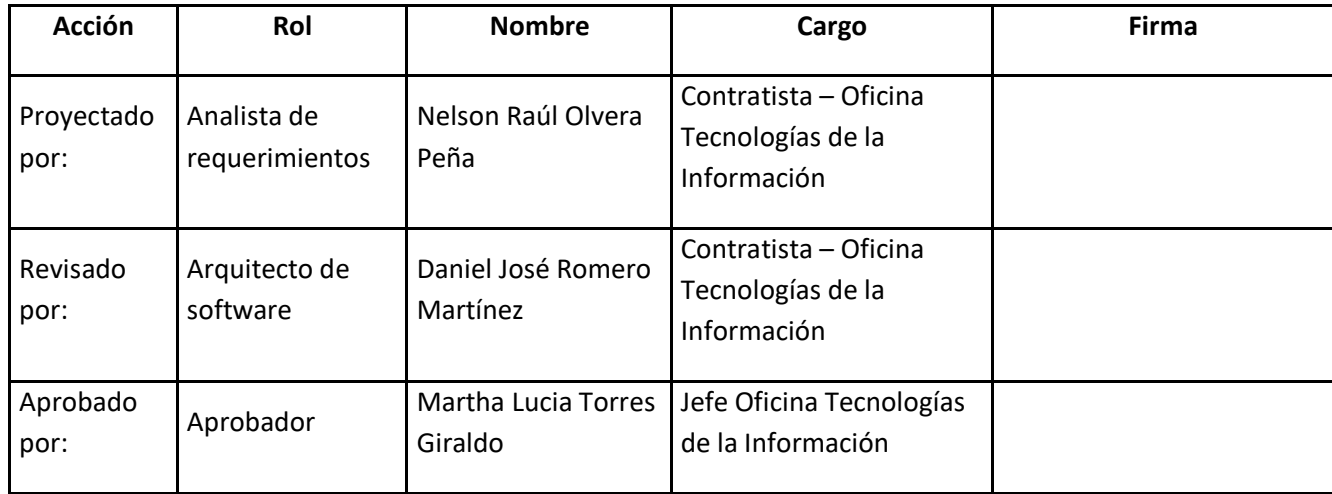

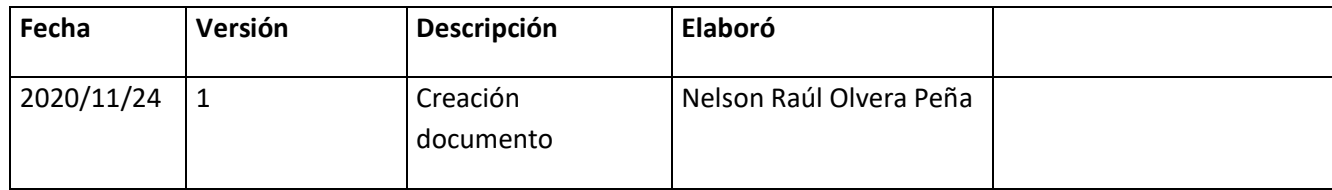

**HISTORIAL DE VERSIONES**

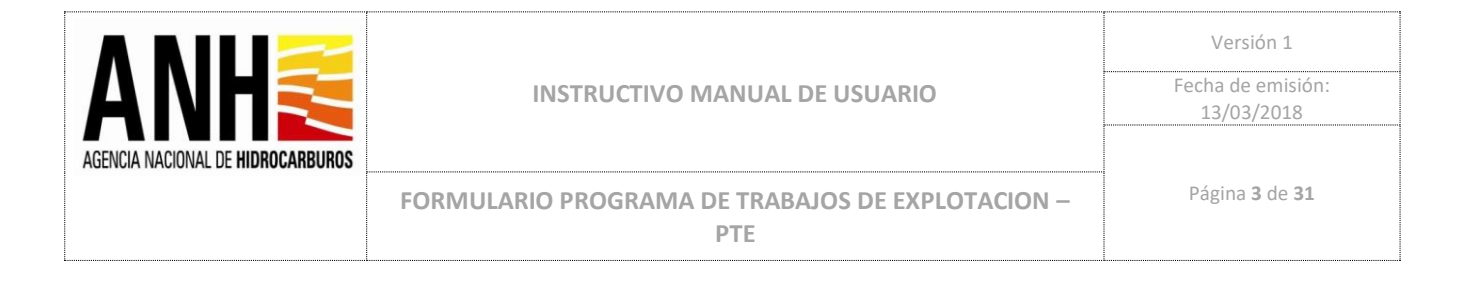

### **INTRODUCCIÓN**

El presente documento contiene el instructivo funcional, bajo el cual se realizará el ingreso, cargue de datos, consulta de informes ingresados al sistema y presentación del informe anual de Programa de Trabajos de Explotación PTE por parte de las empresas operadoras.

Pre-requisitos para ingresar al sistema

Para ingresar al sistema de cargue y presentación de Informes PTE, se requiere tener el nombre de usuario y contraseña asignado a la empresa. Conexión a internet e ingresar mediante un navegador (Google Chrome , Internet Explorer)

*Nota: Los datos que se usan a continuación son únicamente de ejemplo, no son reales y solo servirán como referencia ilustrativa para el paso a paso de este manual de usuario.*

1. Ingresar al Sistema

El usuario debe loguearse con el usuario y contraseña asignados.

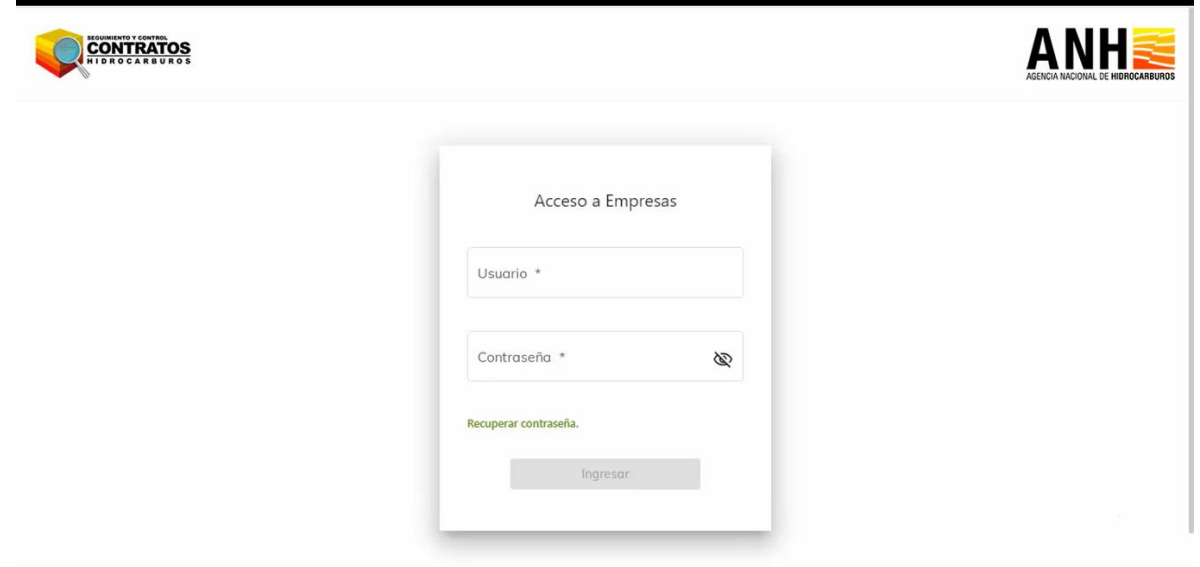

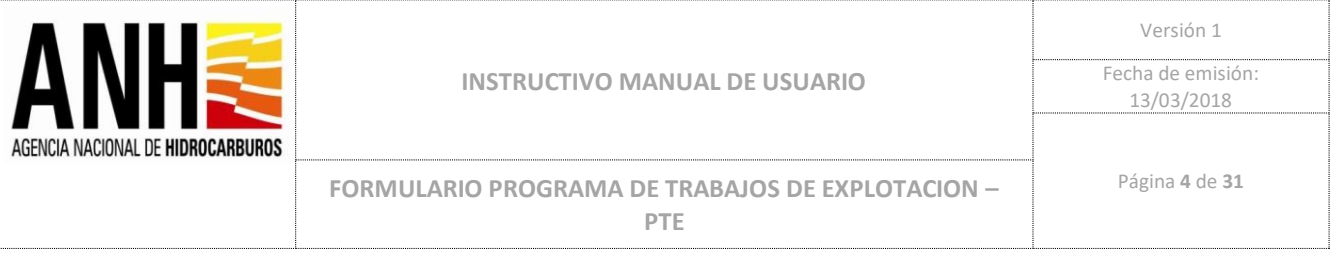

### 2. Seleccionar del menú lateral de la izquierda la opción Presentar PTE.

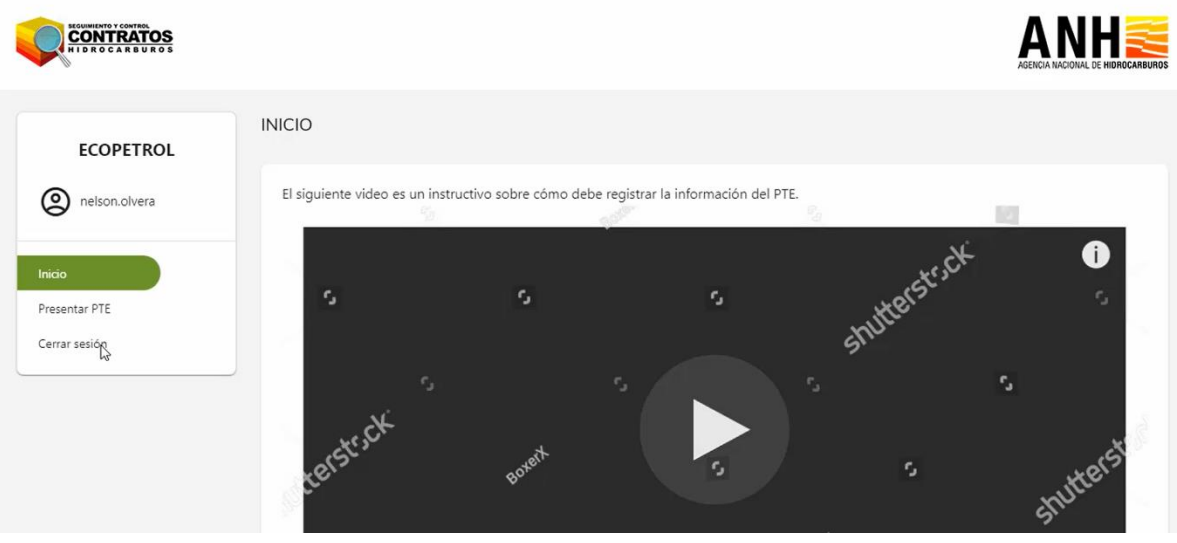

3. Para realizar el cargue de datos

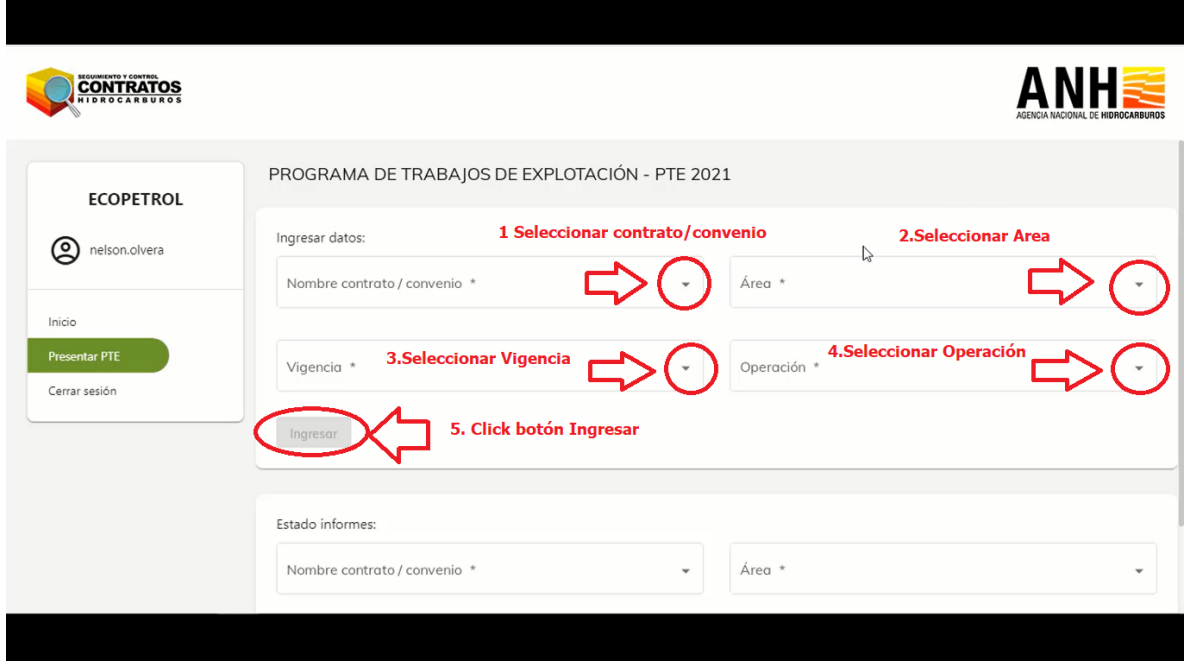

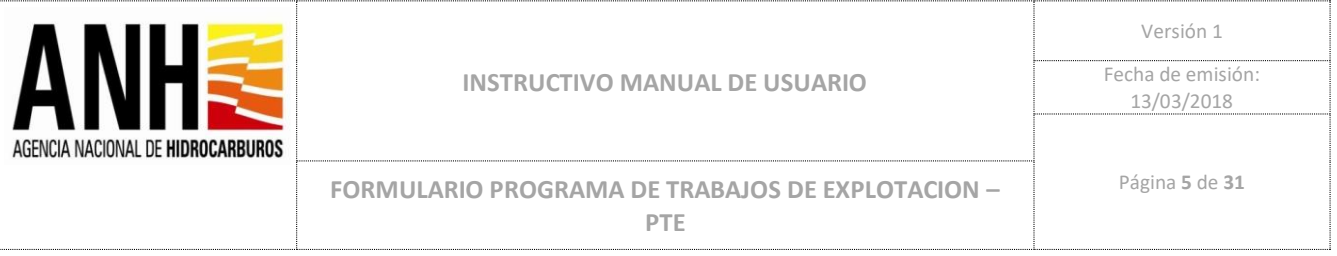

4. Una vez se seleccionan los datos, puede iniciar con el cargue de datos de la operación Inversión para el período 2021:

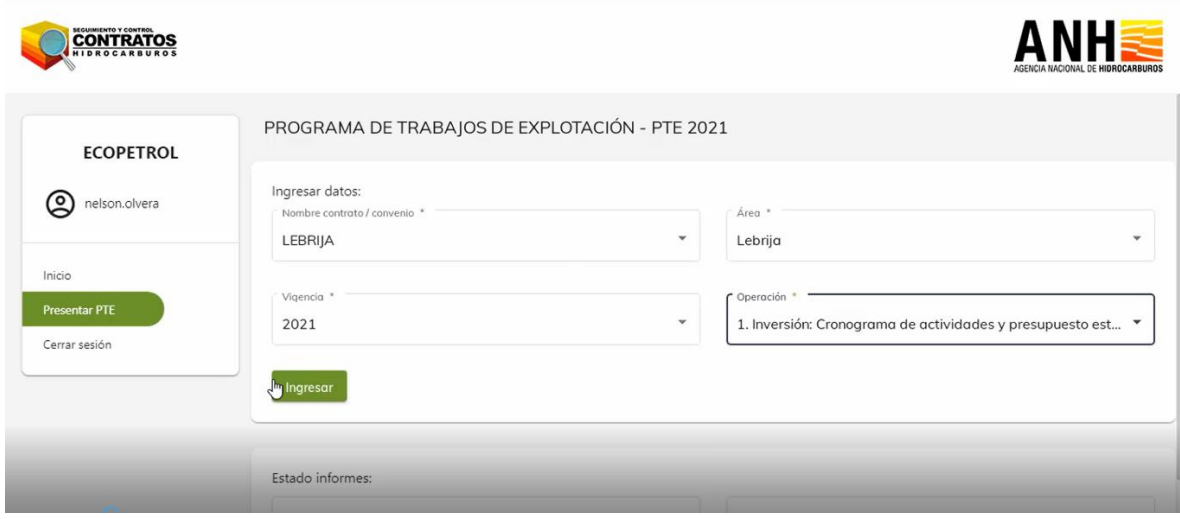

5. Se deben diligenciar todos los campos del formulario Inversiones 2021:

Actividad, Subactividad, Ejecución en, Nombre del Pozo, Breve descripción, Pronóstico prod. BEP/Año, Fecha inicio Trimestre 1, Fecha Fin Trimestre 1, Presupuesto Trimestre 1 (USD), Fecha inicio Trimestre 2, Fecha Fin Trimestre 2, Presupuesto Trimestre 2 (USD), Fecha inicio Trimestre 3, Fecha Fin Trimestre 3, Presupuesto Trimestre 3 (USD), Fecha inicio Trimestre 4, Fecha Fin Trimestre 4, Presupuesto Trimestre 4 (USD).

Se debe tener presente que las actividades a ingresar para la vigencia 2021 son actividades en firme y que cuentan con aprobación de las Juntas directivas o Casa Matriz de **EL TITULAR**. No obstante lo anterior, durante la ejecución del Programa de Trabajos de Explotación, **EL TITULAR** podrá efectuar ajustes a dicho programa para el Año Calendario en curso, de acuerdo a la estipulación contractual de "Ejecución y Ajustes".

En el caso que EL TITULAR no considere ejecutar inversiones debe informar las razones explícitamente, en el documento adjunto.

En el caso que una actividad no se enmarque en las señaladas en la lista desplegable, se sugiere agregar en la que se considere más similar y realizar la aclaración en el campo Breve descripción.

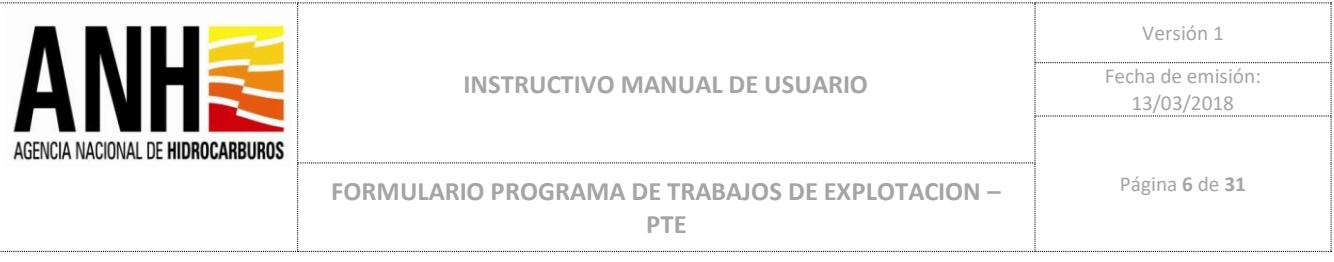

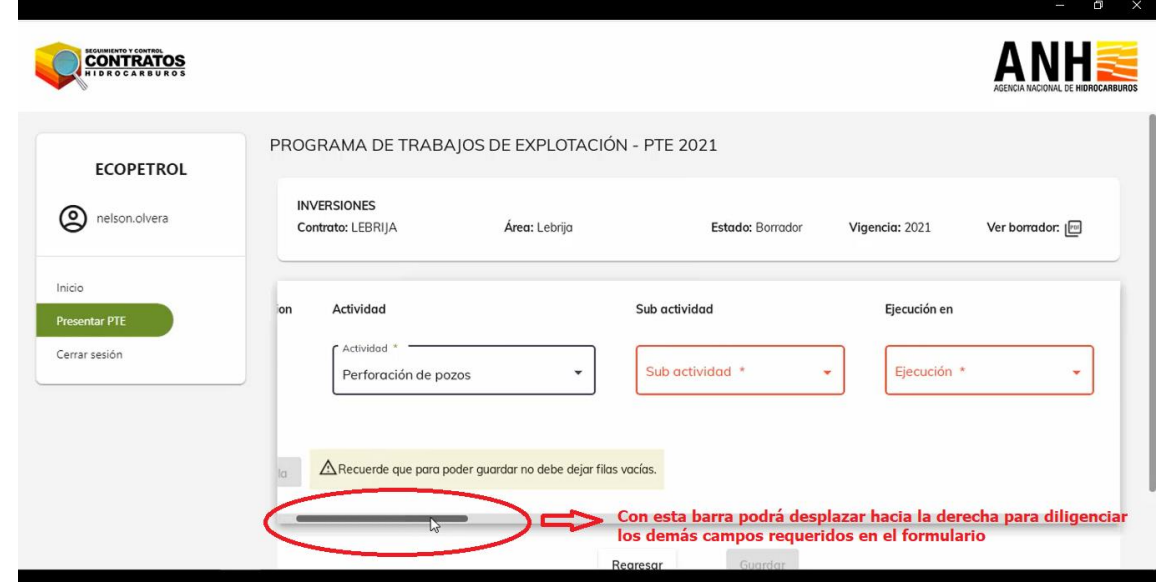

6. Posterior al diligenciamiento de todos los campos puede agregar mas actividades si así lo requiere:<br><del>C</del>

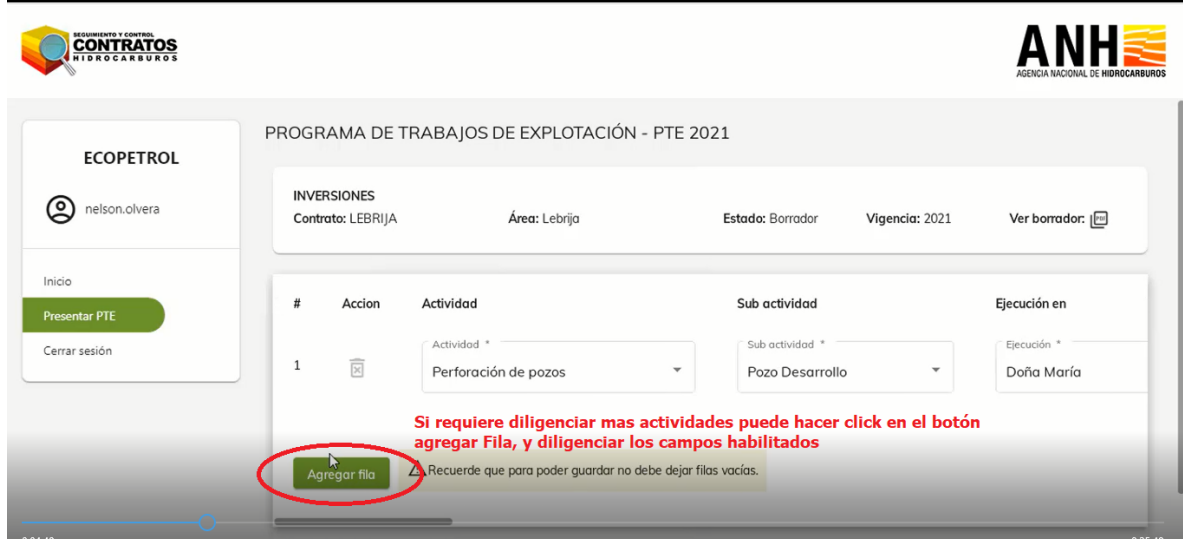

 $\Box$ 

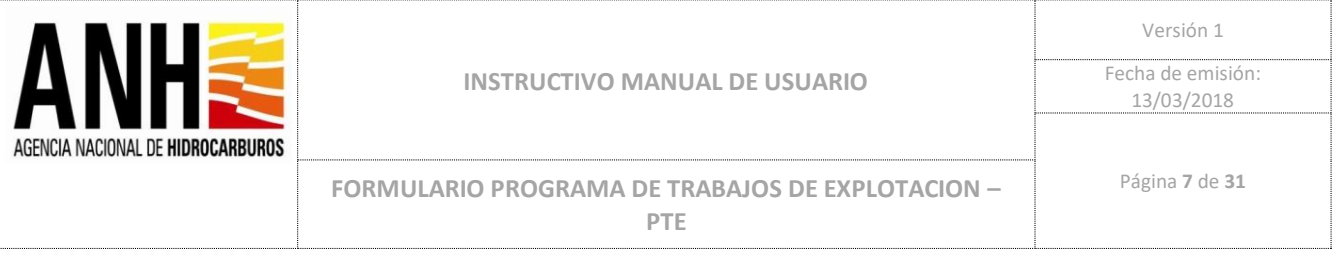

7. Una vez se han ingresado los datos se debe hacer click sobre el botón guardar:

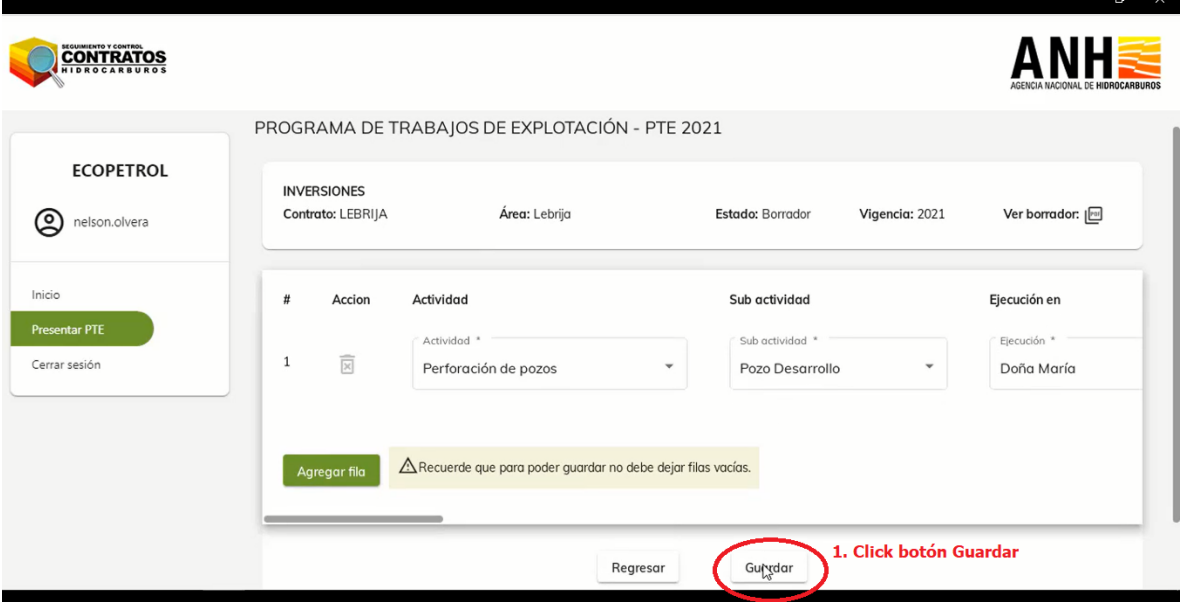

8. El sistema confirmará que los datos fueron guardados con éxito.

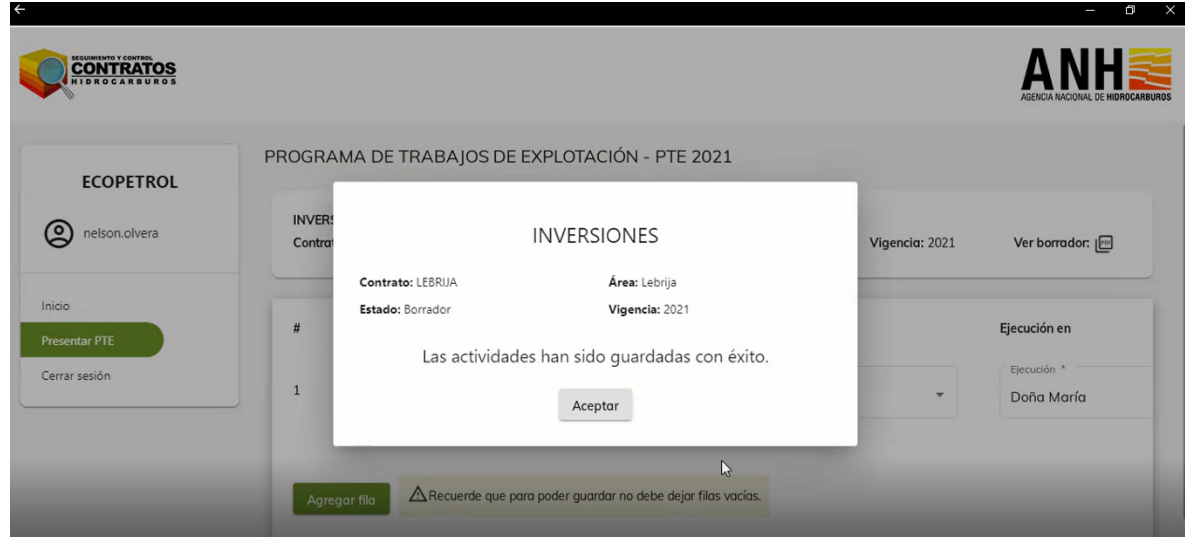

9. Hacer Click en botón Aceptar

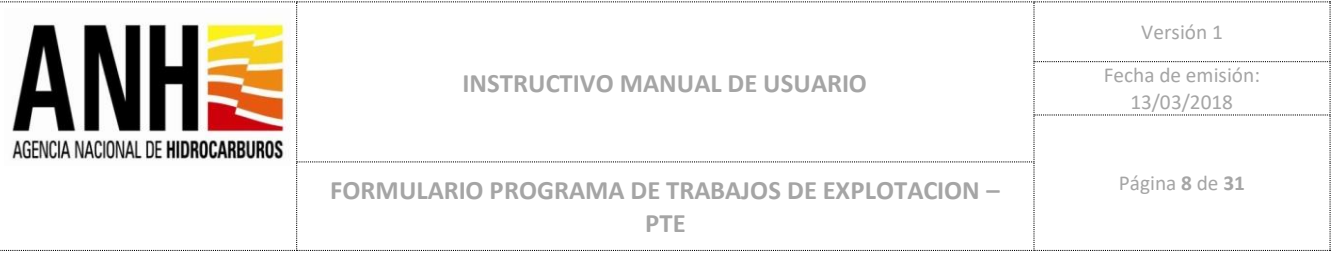

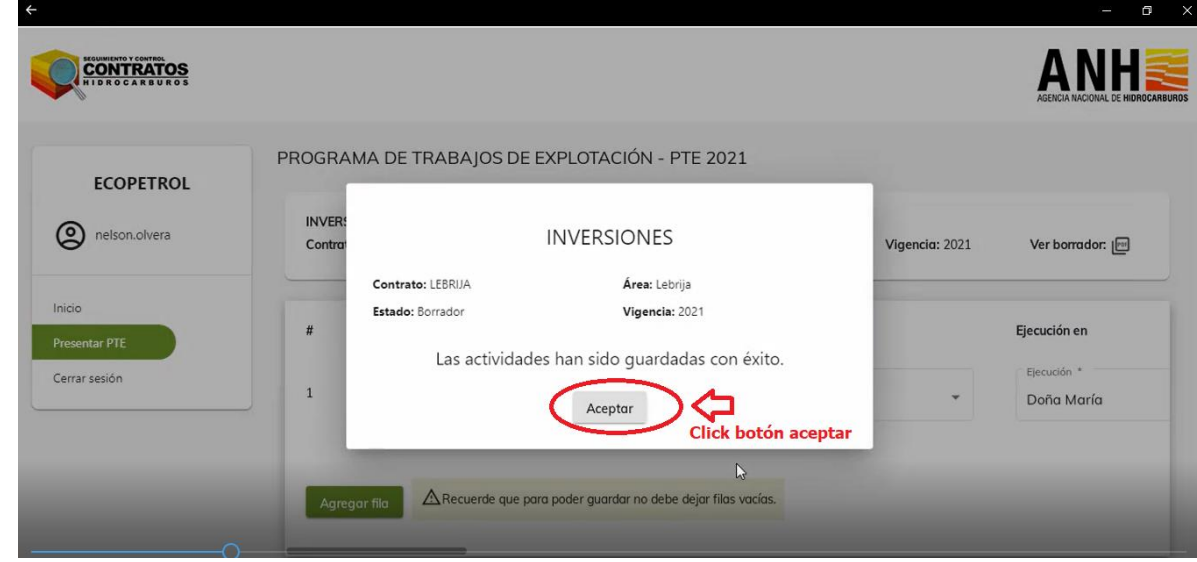

10. Hacer Click en el botón Regresar y Click en el botón Aceptar :

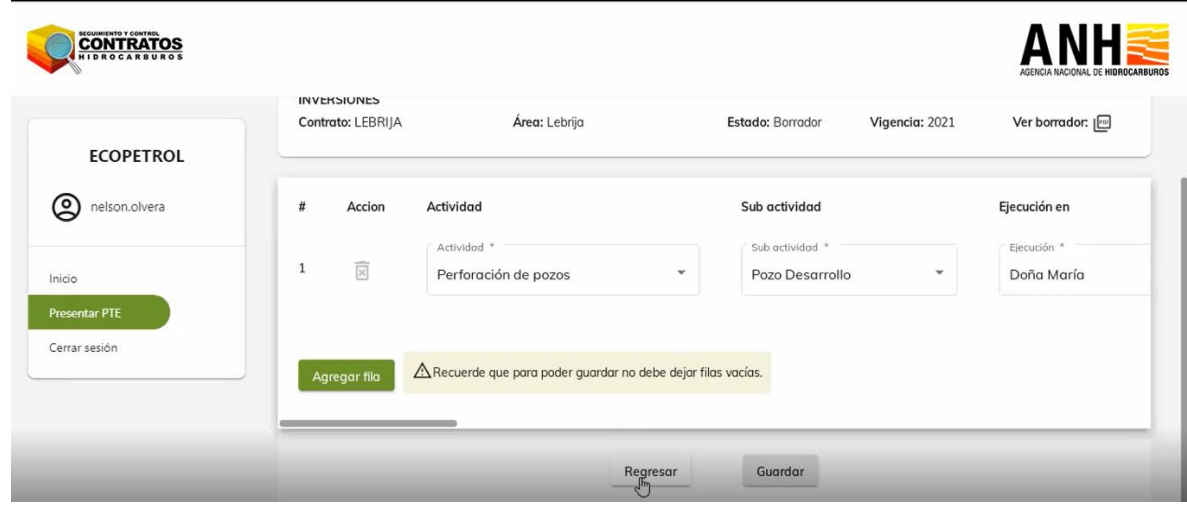

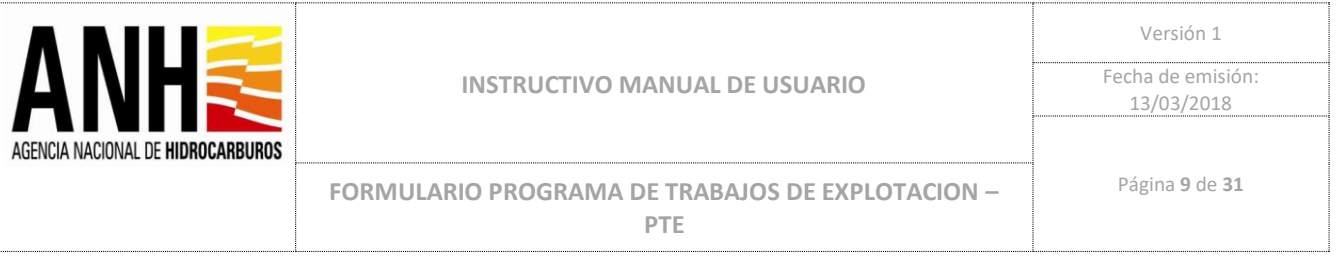

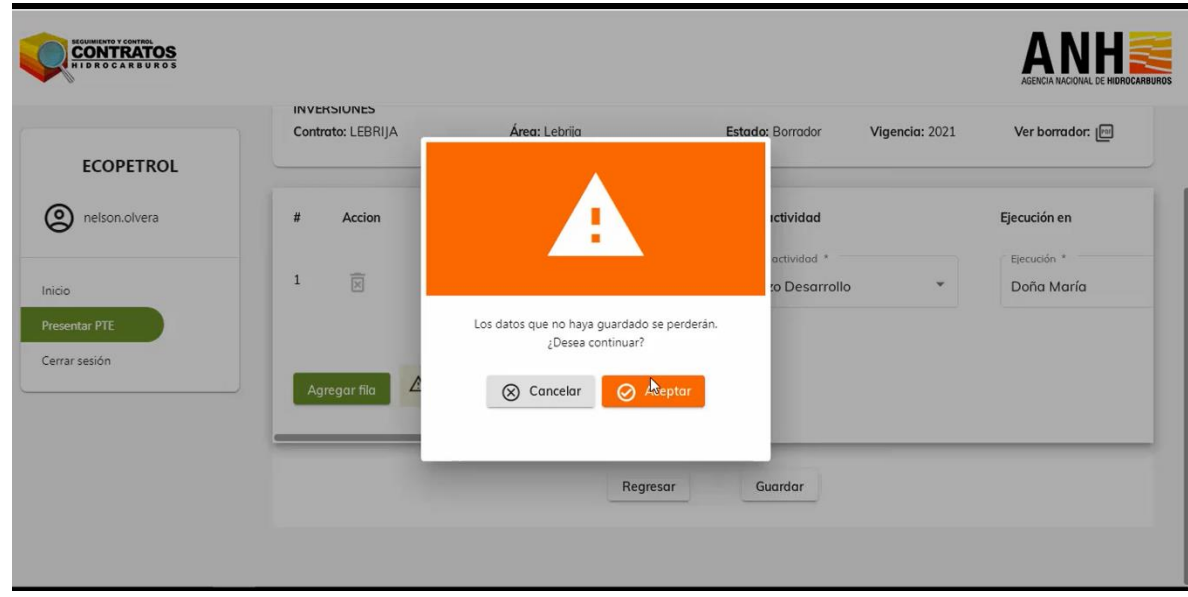

11. Seleccionar Operación: Gastos y click en botón ingresar

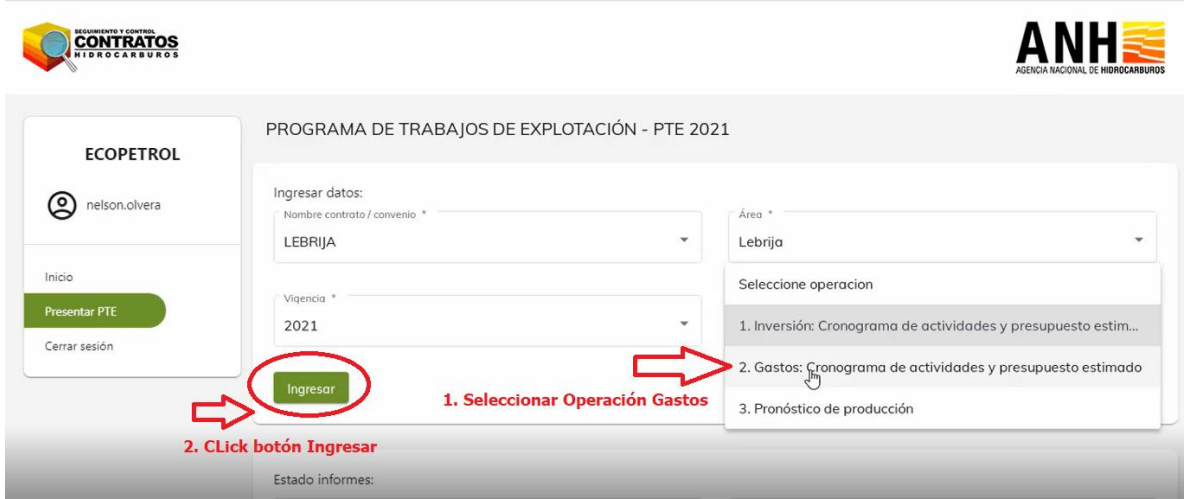

12. Se deben diligenciar todos los campos del formulario Gastos 2021:

Actividad, Ejecución en, Breve descripción, Tipo Costo, Fecha inicio Trimestre 1, Fecha Fin Trimestre 1, Presupuesto Trimestre 1 (USD), Fecha inicio Trimestre 2, Fecha Fin Trimestre 2, Presupuesto Trimestre 2 (USD), Fecha inicio Trimestre 3, Fecha Fin Trimestre 3, Presupuesto Trimestre 3 (USD), Fecha inicio Trimestre 4, Fecha Fin Trimestre 4, Presupuesto Trimestre 4 (USD).

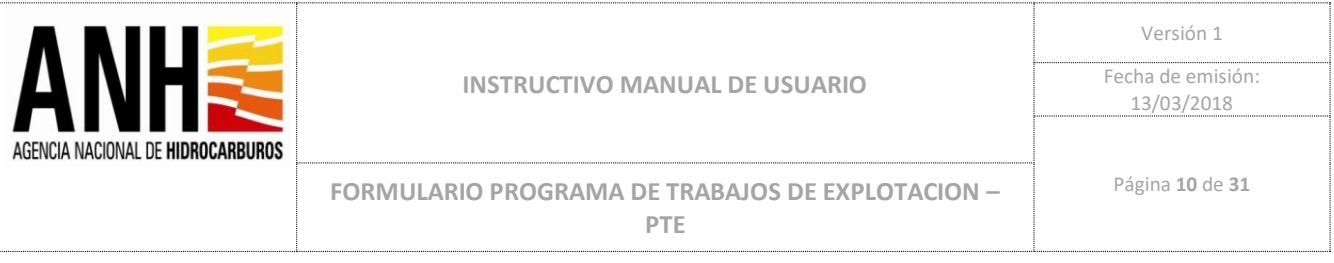

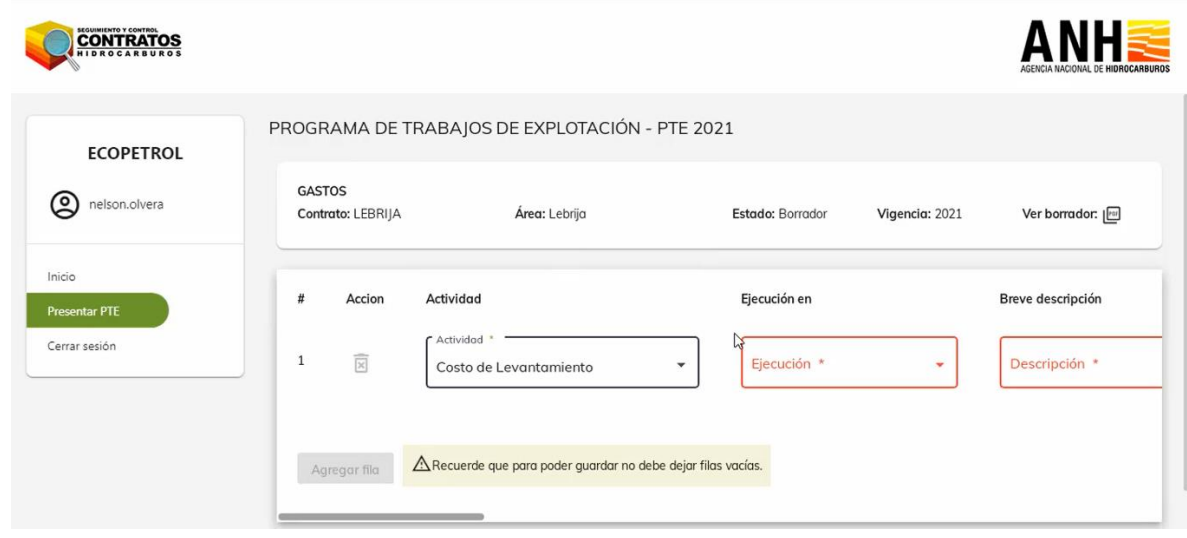

### 13. Opcional ver los datos ingresados

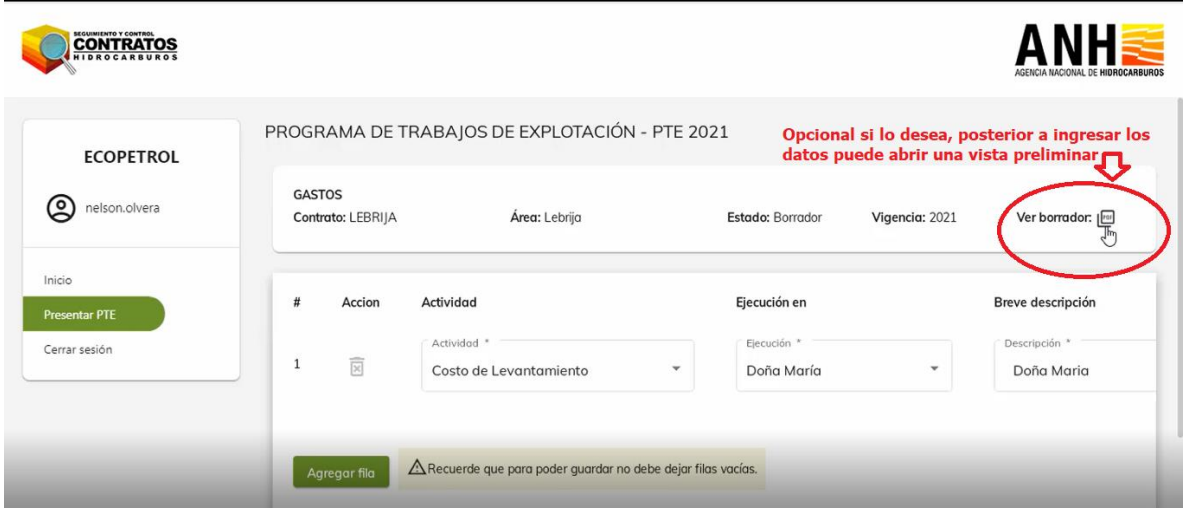

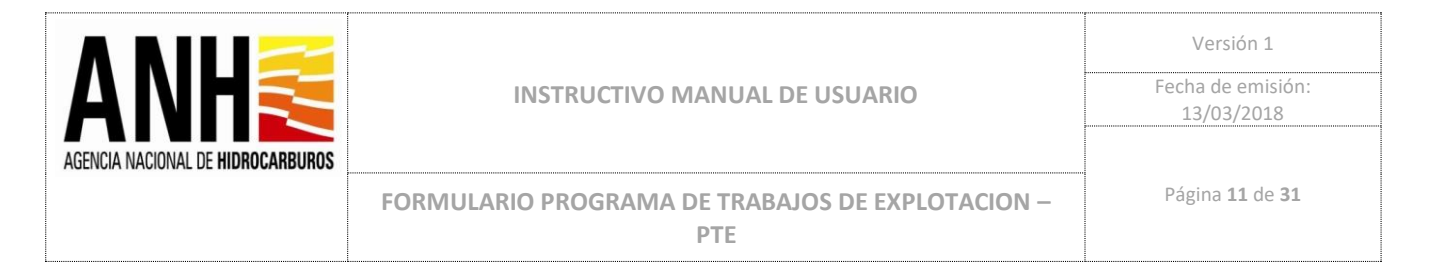

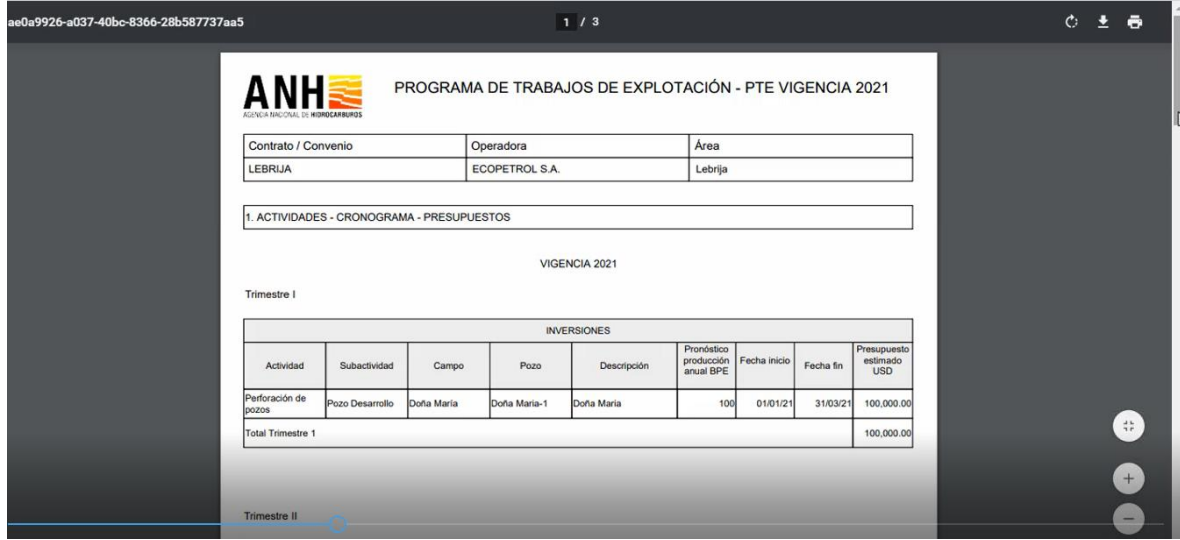

14. Cerrar el pdf y continuar presionando botón Guardar

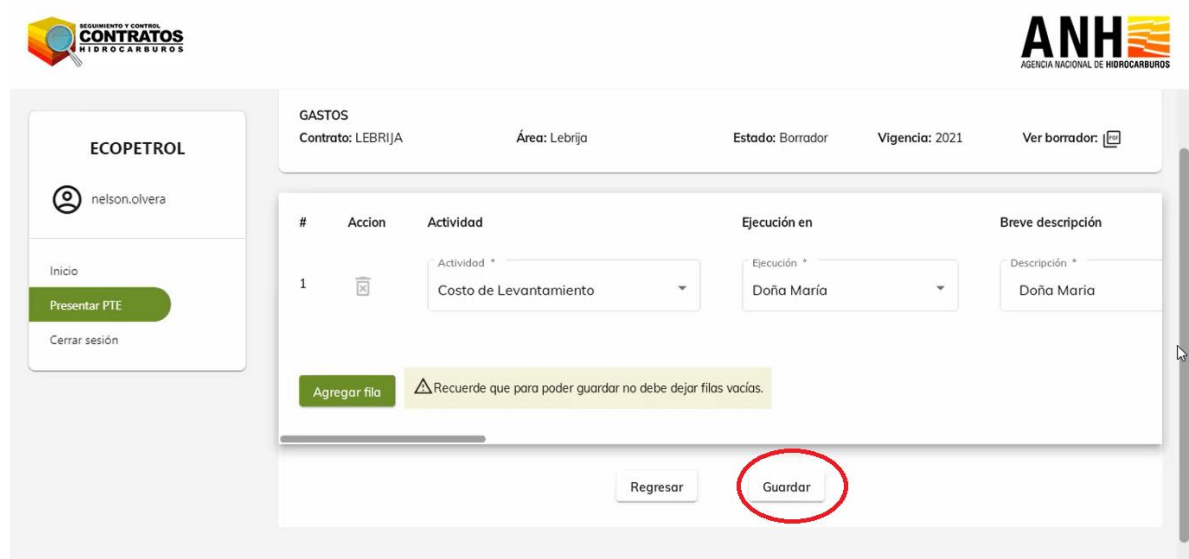

15. Hacer Click en botón Aceptar y botón Regresar

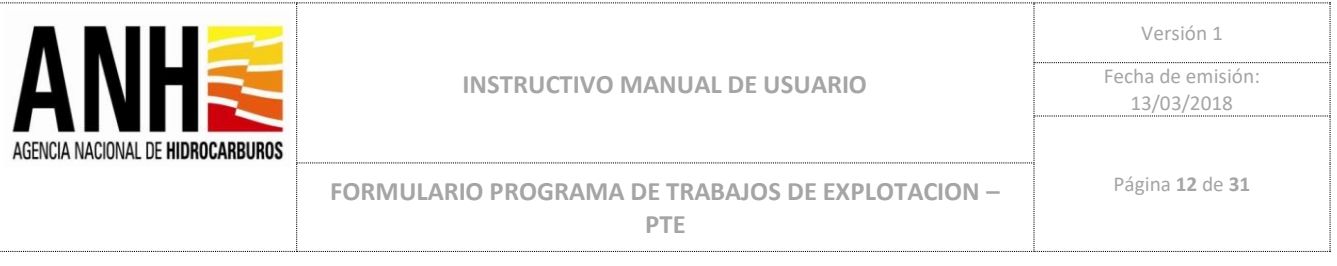

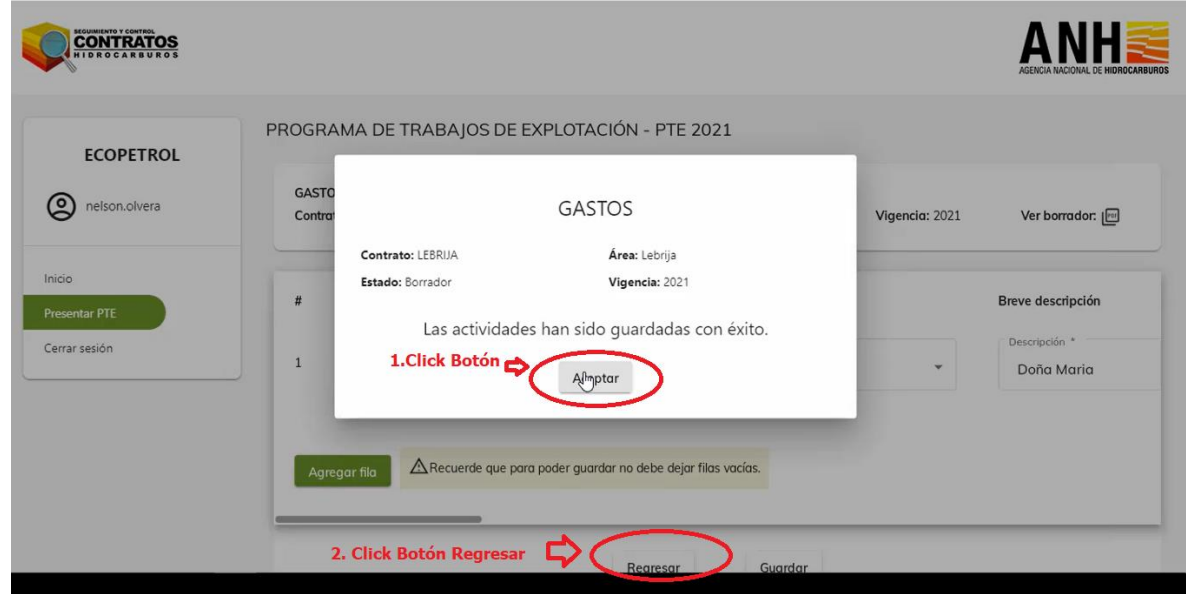

16. Para Cargar los datos de Pronóstico de Producción para el período 2021: Campo, Fluido, Enero, Febrero, Marzo, Abril, Mayo, Junio, Julio, Agosto, Septiembre, Octubre, Noviembre, Diciembre.

En el caso que se estime durante uno o varios meses que la producción es cero (0) se debe presentar las justificaciones en el documento adjunto. Igualmente, si presentan variaciones significativas entre un mes y otro.

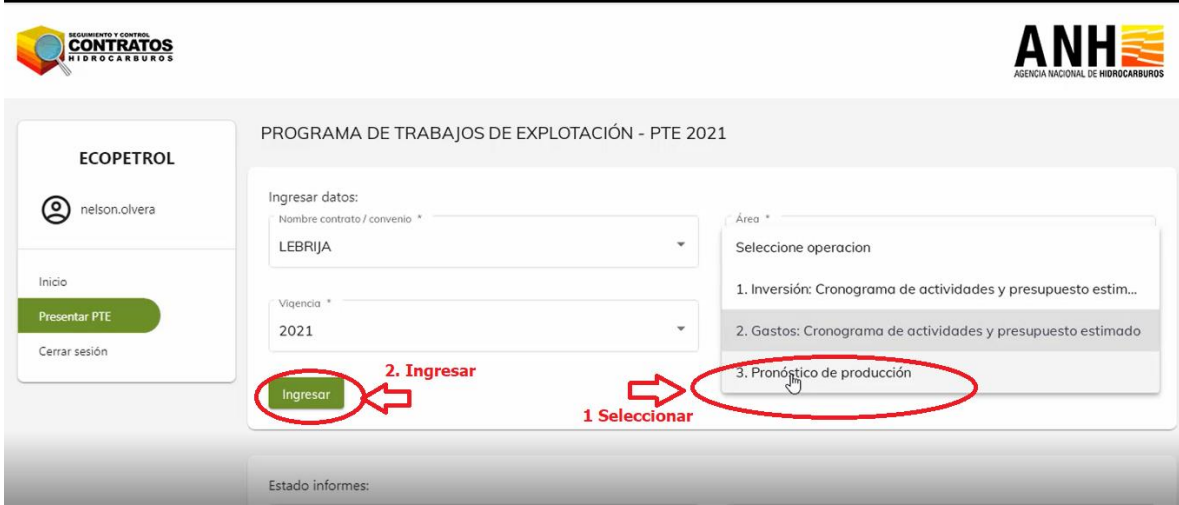

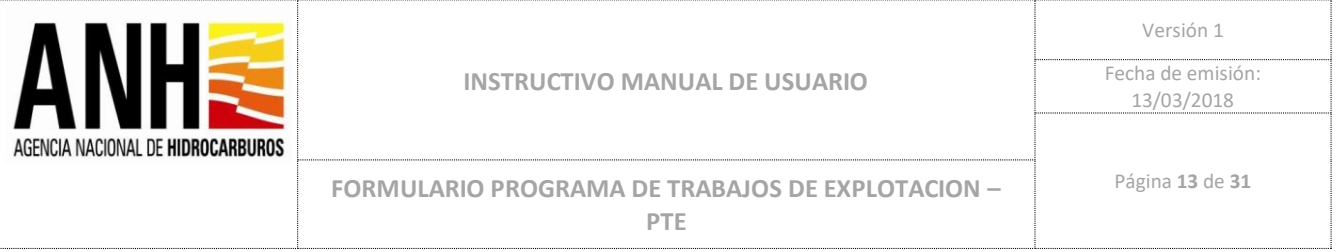

### 17. Diligenciar todos los campos:

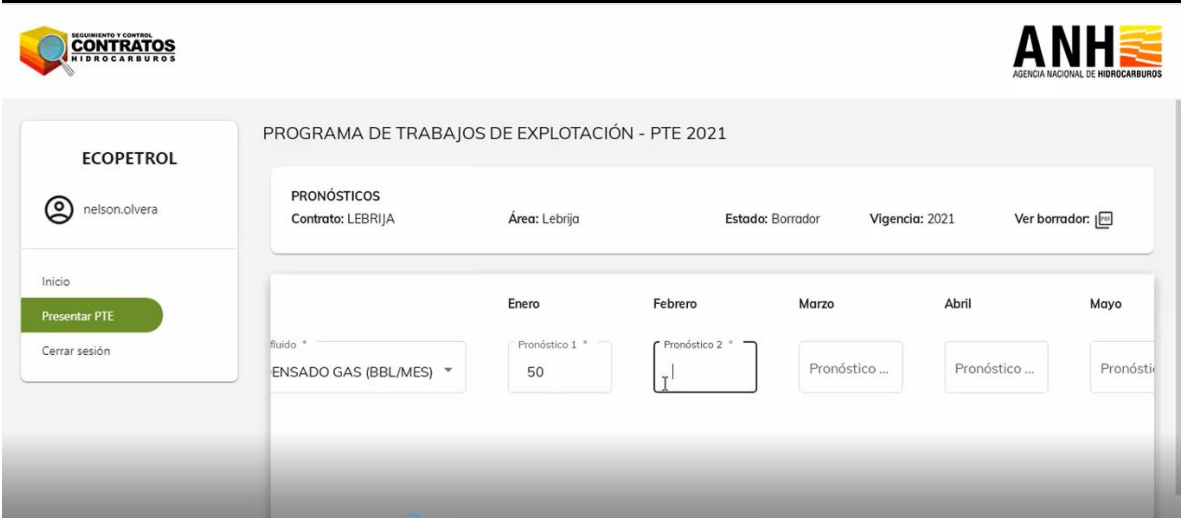

18. Diligenciar todos los campos

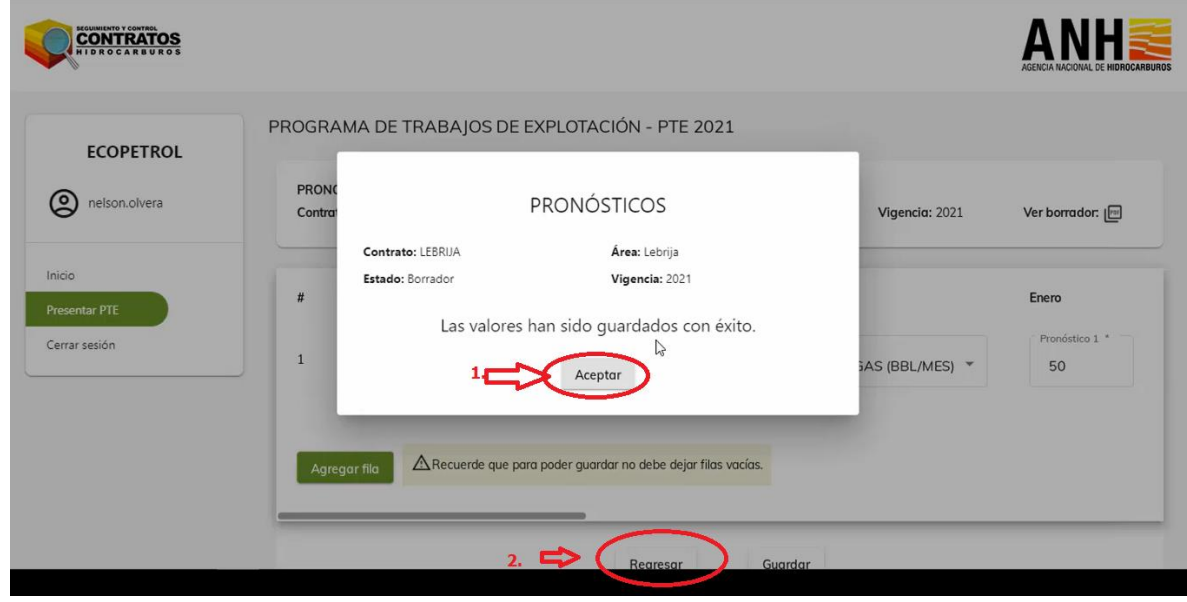

19. Diligenciar Vigencia 2022, Iniciando por Inversión:

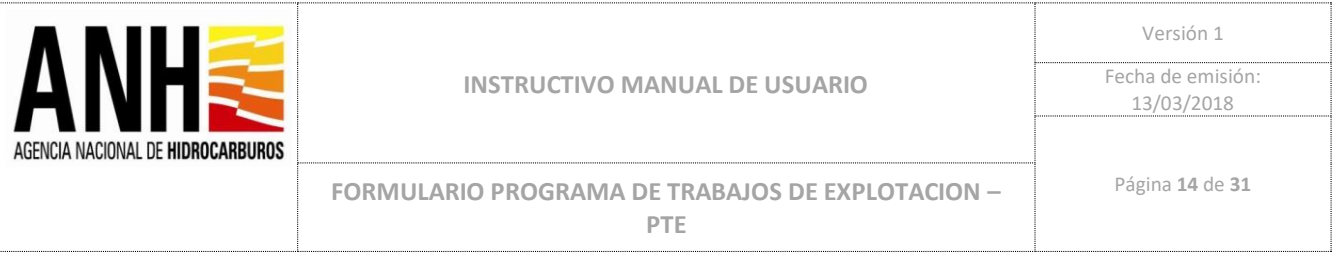

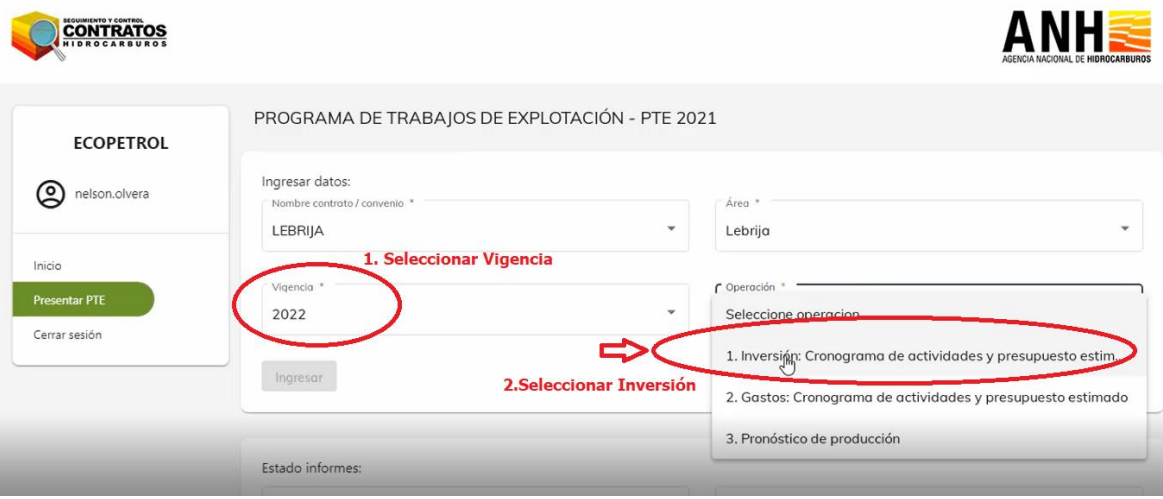

20. Se deben diligenciar todos los campos del formulario Inversiones 2022:

Actividad, Subactividad, Ejecución en, Nombre del Pozo, Breve descripción, Pronóstico prod. BEP/Año, Fecha inicio Trimestre 1, Fecha Fin Trimestre 1, Presupuesto Trimestre 1 (USD), Fecha inicio Trimestre 2, Fecha Fin Trimestre 2, Presupuesto Trimestre 2 (USD), Fecha inicio Trimestre 3, Fecha Fin Trimestre 3, Presupuesto Trimestre 3 (USD), Fecha inicio Trimestre 4, Fecha Fin Trimestre 4, Presupuesto Trimestre 4 (USD).

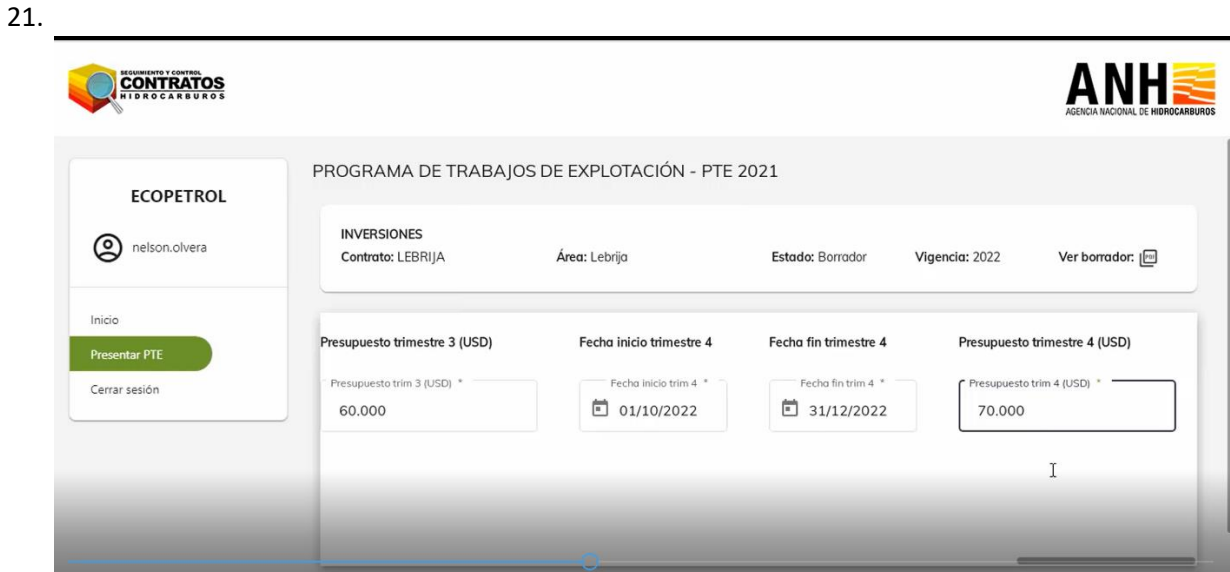

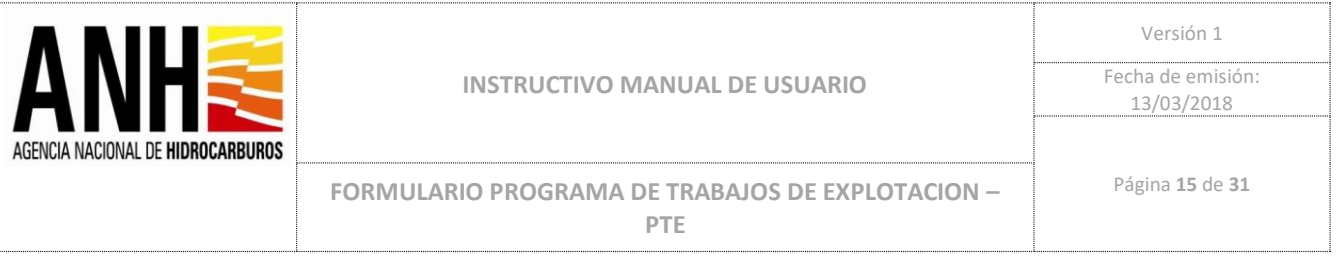

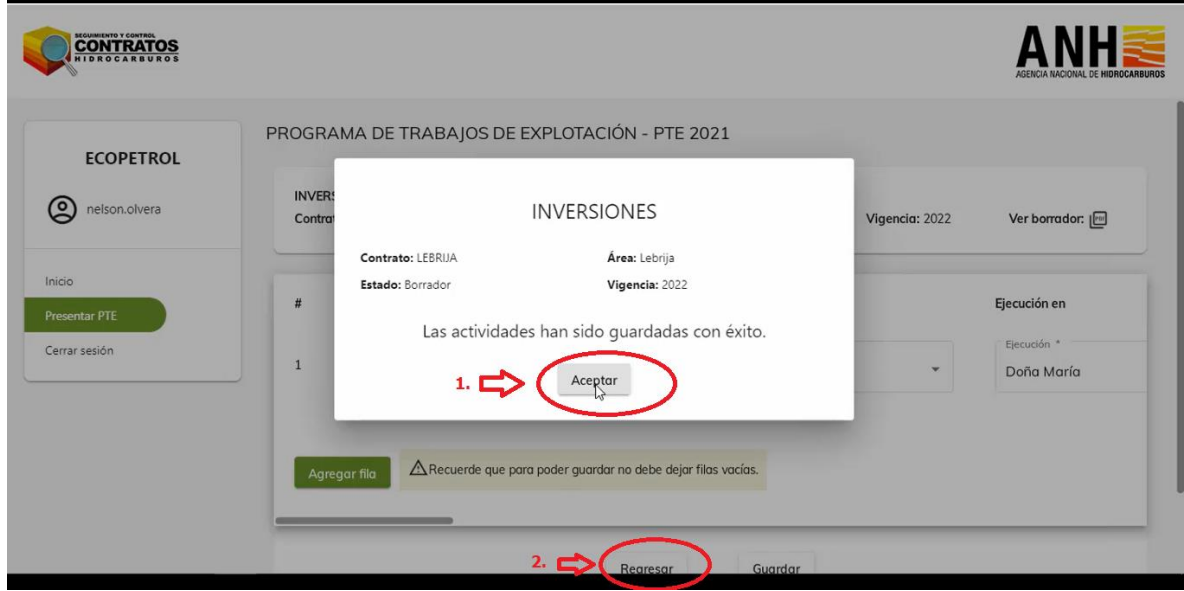

22. Seleccionar la operación Gastos de la Vigencia 2022 e ingresar:

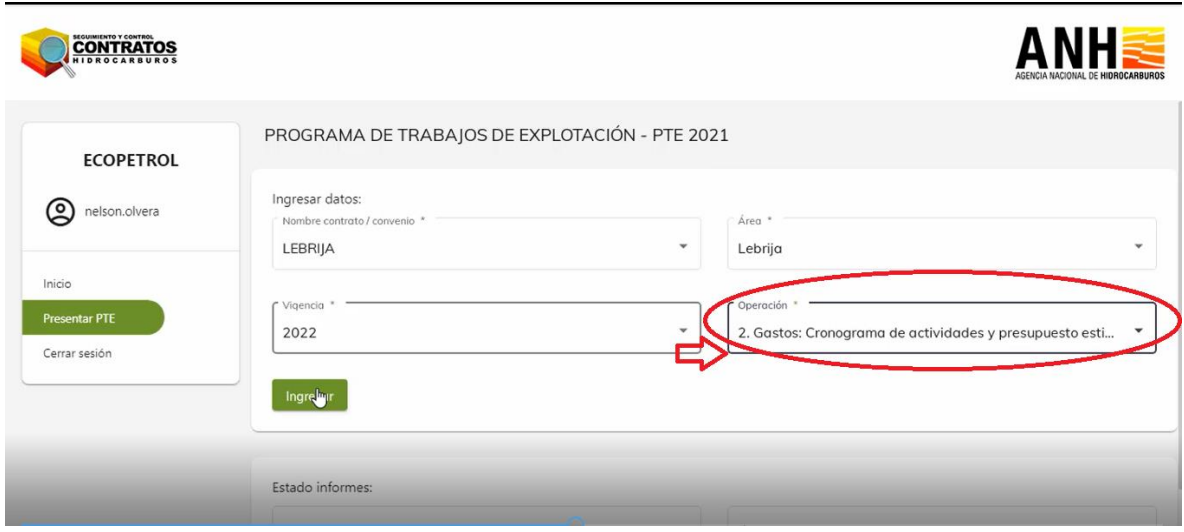

23. Se deben diligenciar todos los campos del formulario Gastos 2022:

Actividad, Ejecución en, Breve descripción, Tipo Costo, Fecha inicio Trimestre 1, Fecha Fin Trimestre 1, Presupuesto Trimestre 1 (USD), Fecha inicio Trimestre 2, Fecha Fin Trimestre 2, Presupuesto Trimestre 2 (USD), Fecha inicio Trimestre 3, Fecha Fin Trimestre 3,

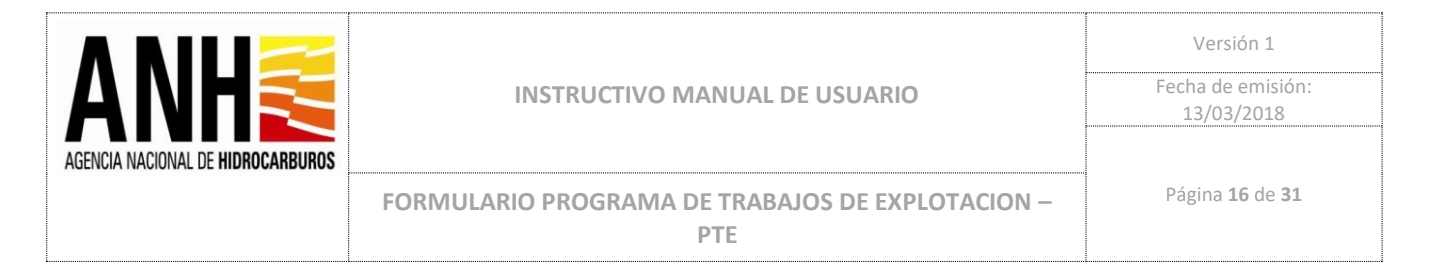

Presupuesto Trimestre 3 (USD), Fecha inicio Trimestre 4, Fecha Fin Trimestre 4, Presupuesto Trimestre 4 (USD).

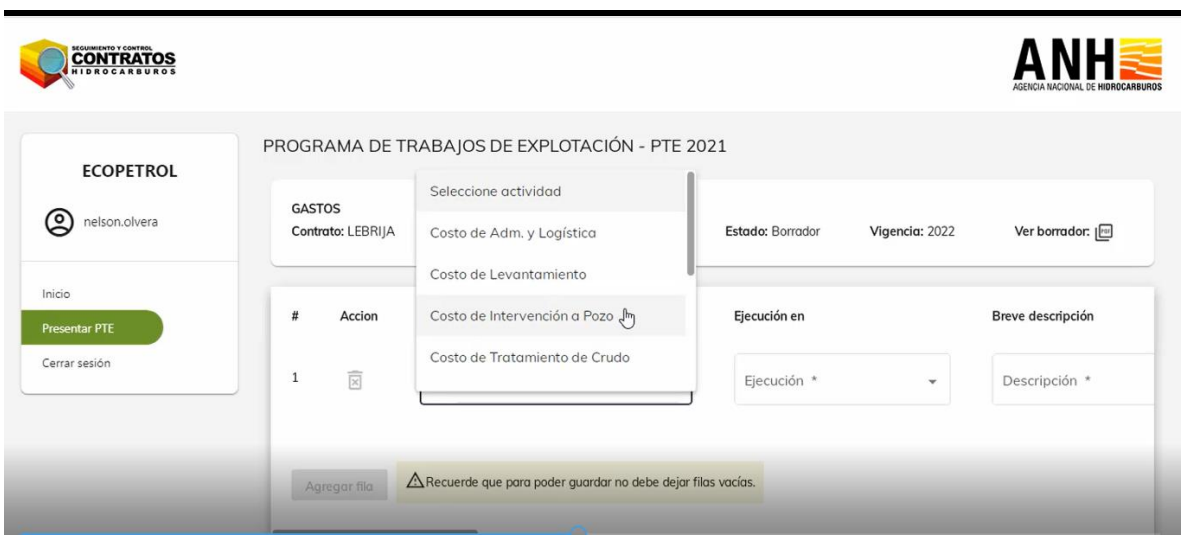

#### 24. Una vez ingresados todos los datos de Gastos para la Vigencia 2022:

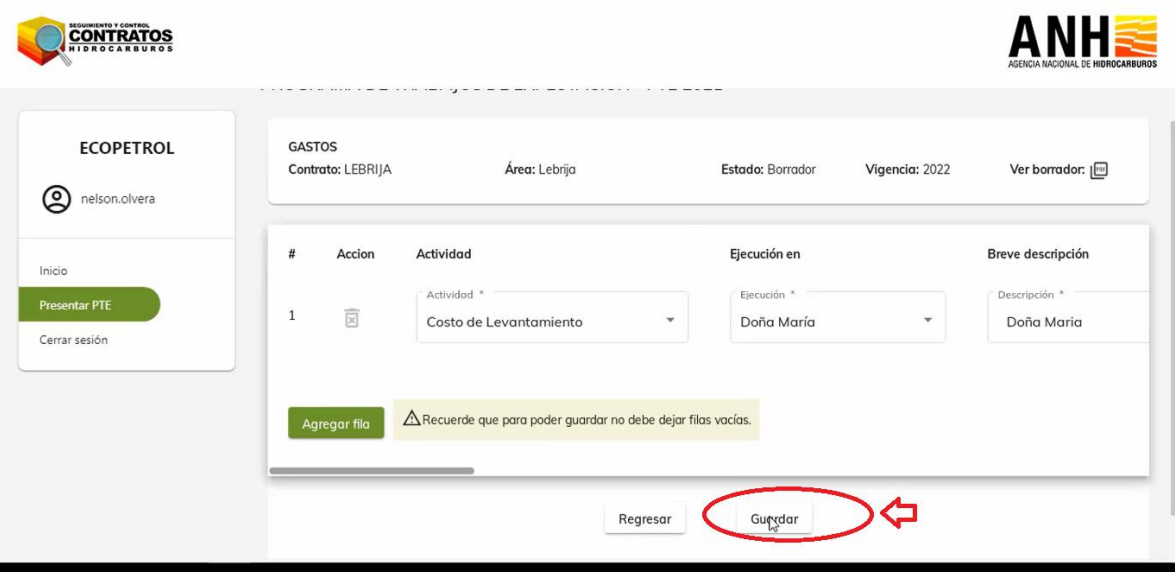

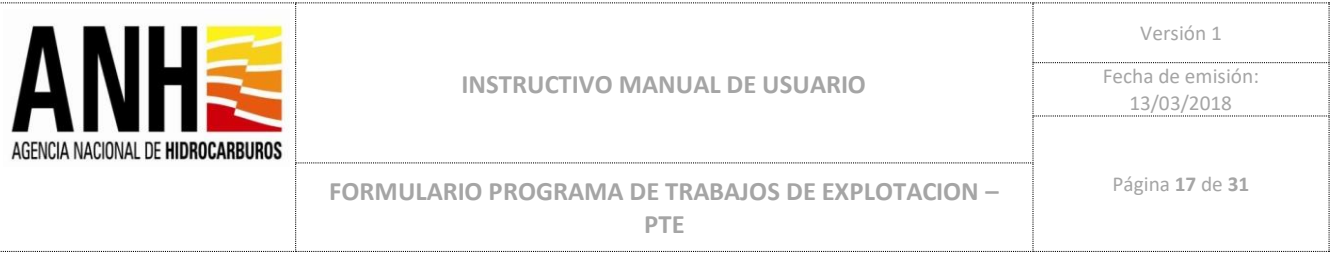

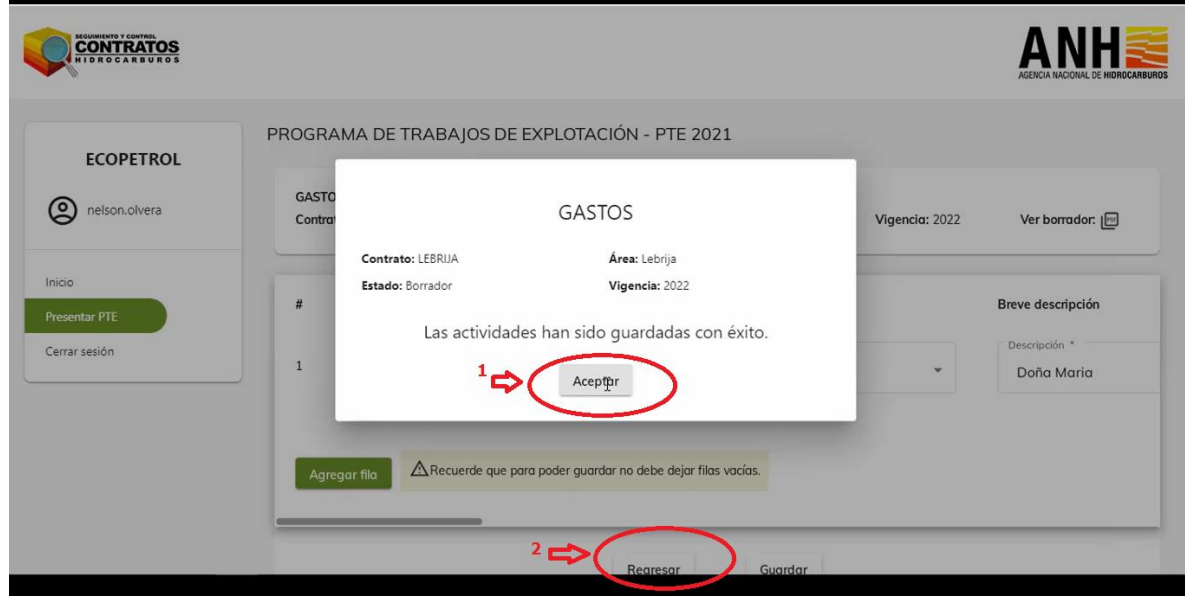

25. Seleccionar la operación Pronóstico de producción para vigencia 2022: Campo, Fluido, Enero, Febrero, Marzo, Abril, Mayo, Junio, Julio, Agosto, Septiembre, Octubre, Noviembre, Diciembre.

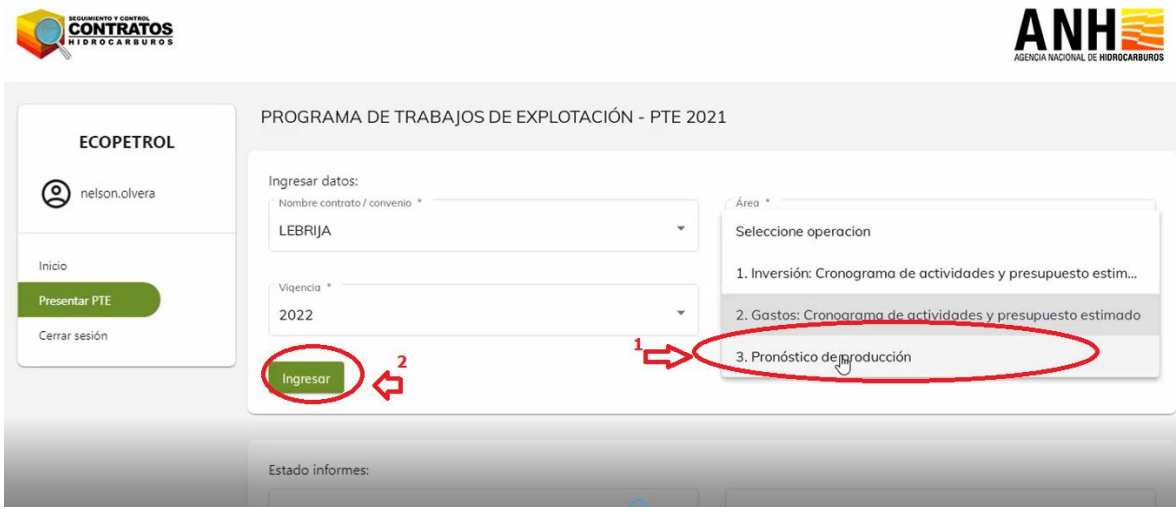

26. Diligenciar todos los campos de formulario pronósticos:

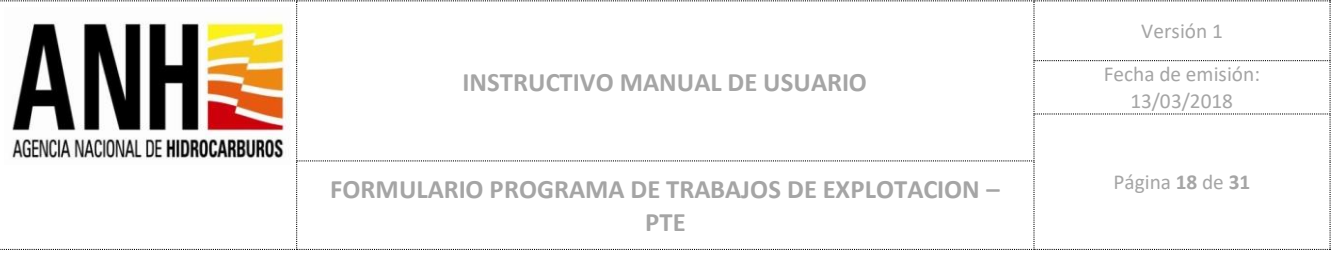

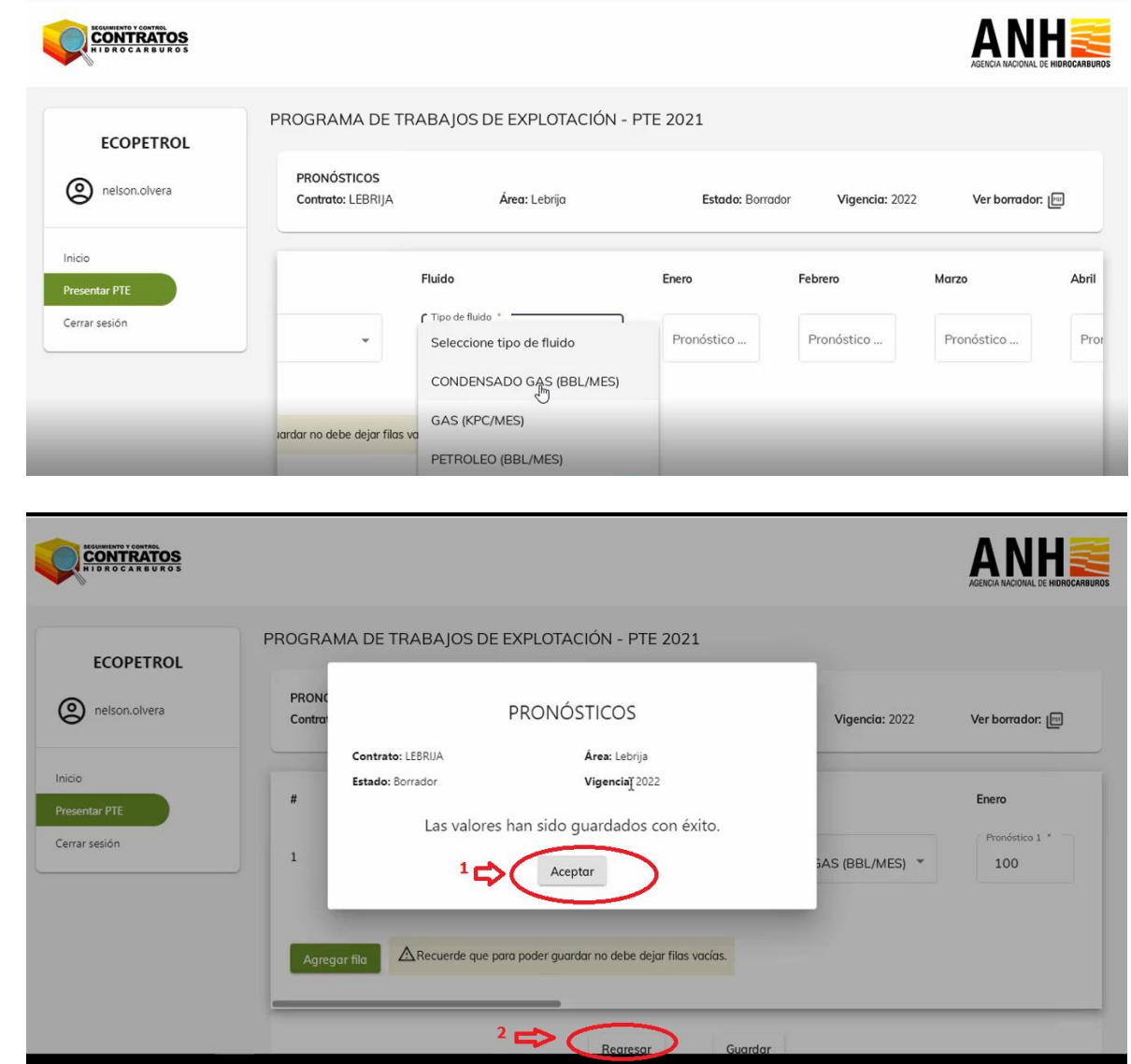

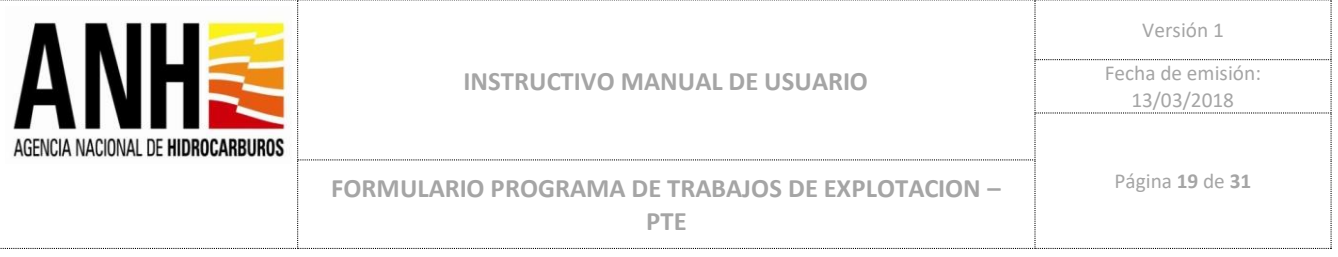

### 27 . Seleccionar la Vigencia 2023 y 2024 y diligenciar datos de Operación Inversión:

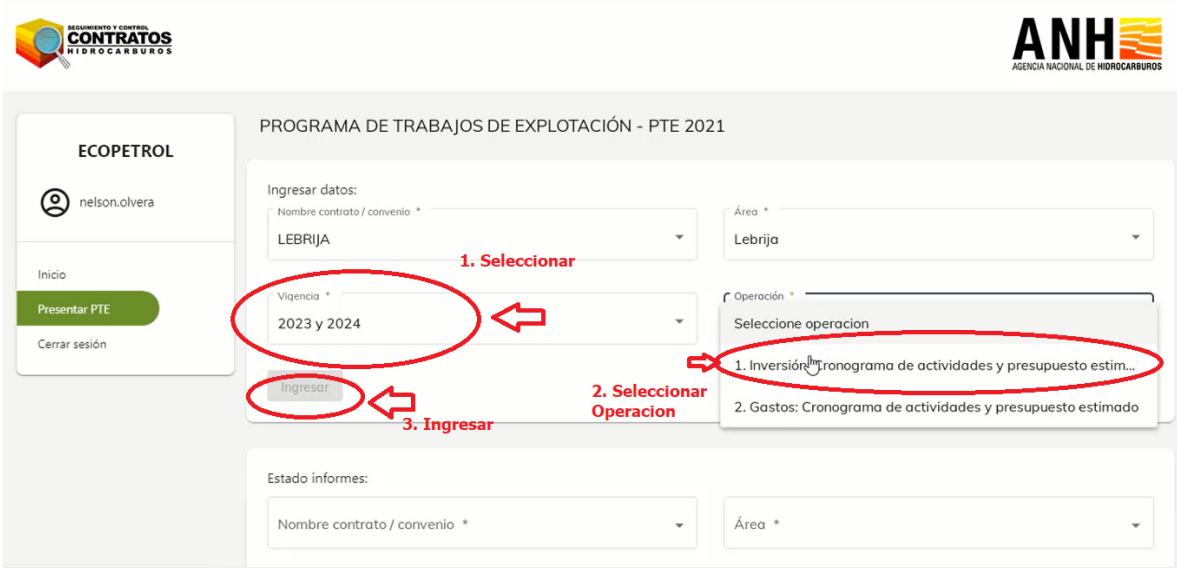

28. Ingresar todos los datos de los campos del formulario:

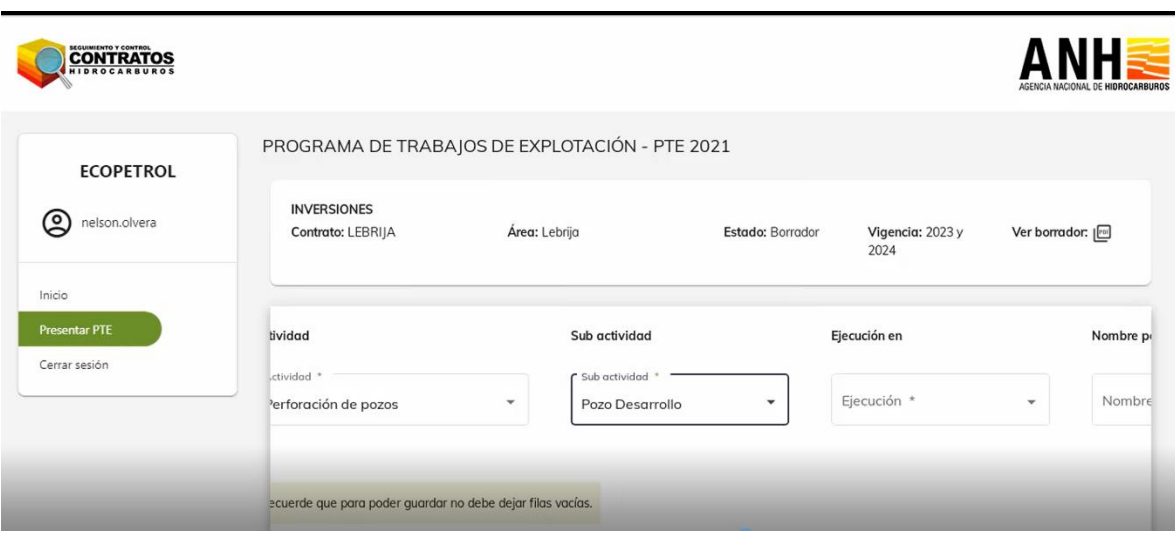

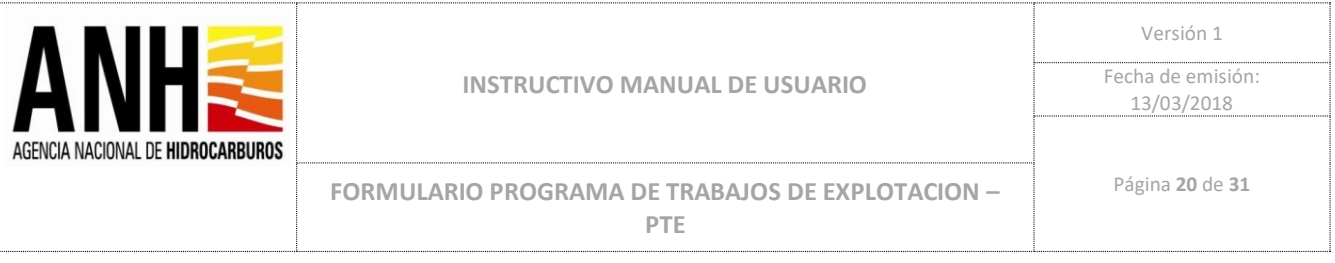

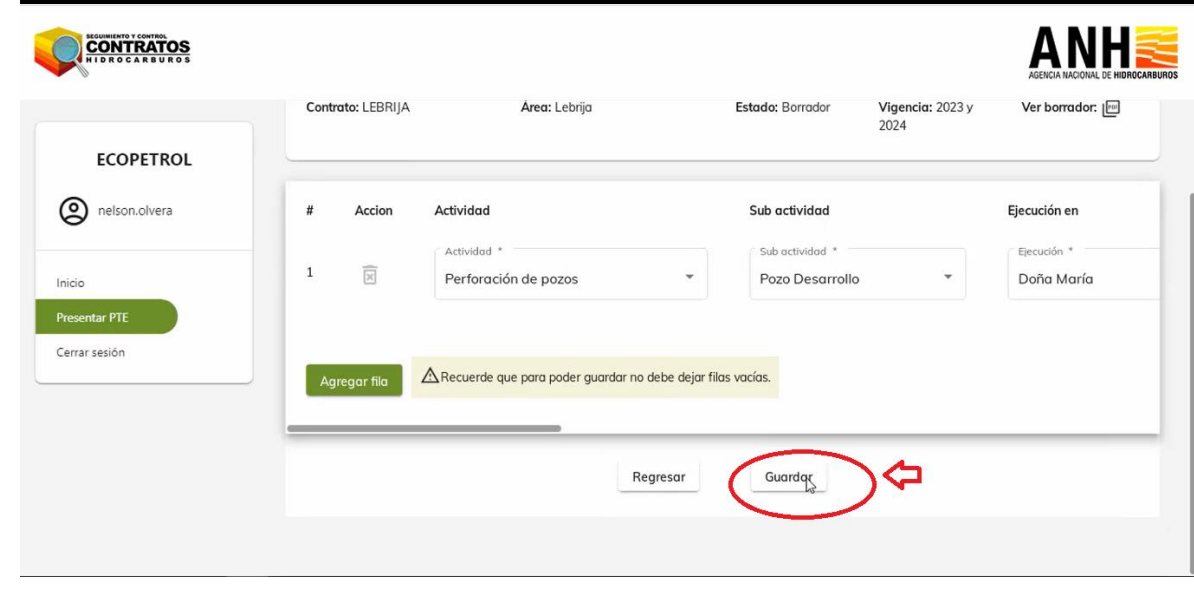

29. Seleccionar la Operación Gastos para la Vigencia 2023 y 2024:

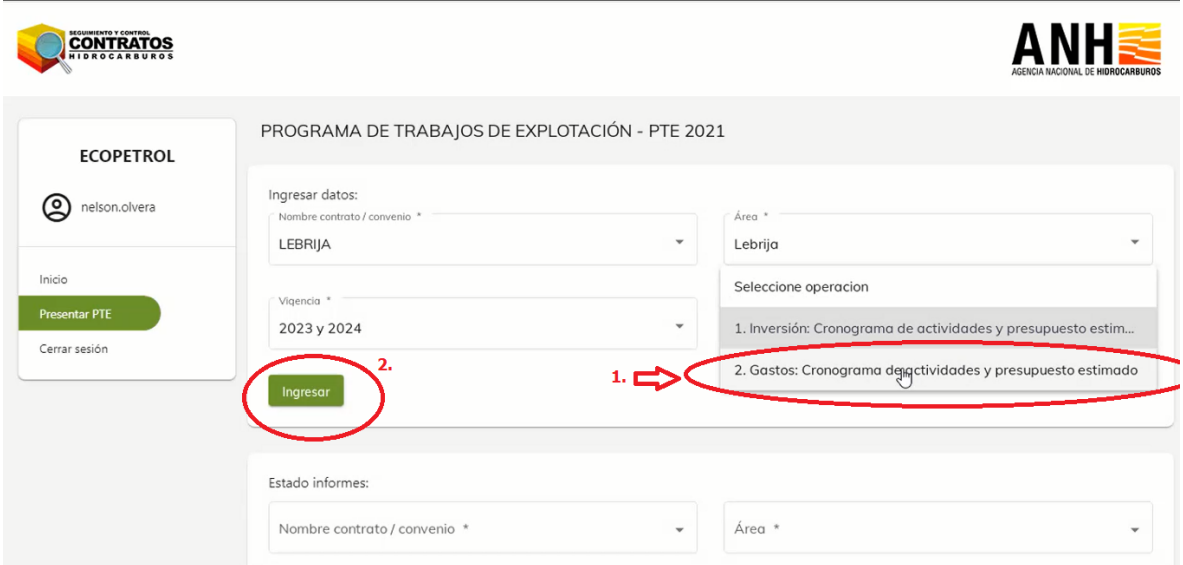

30. Ingresar todos los datos de los campos del formulario Gastos Vigencia 2023 y 2024:

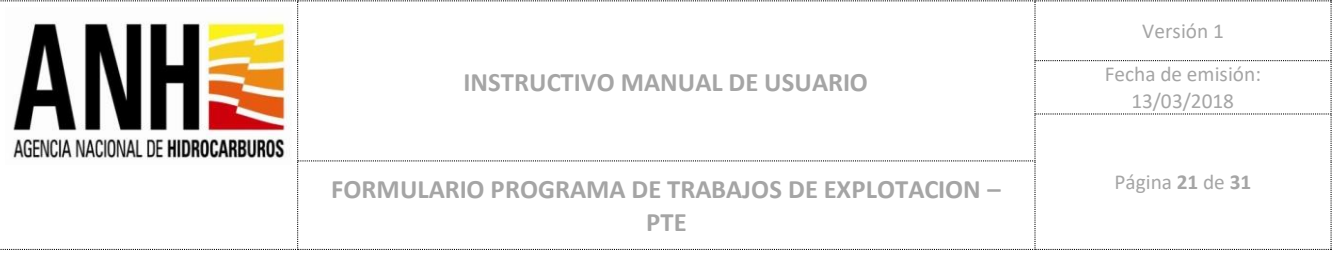

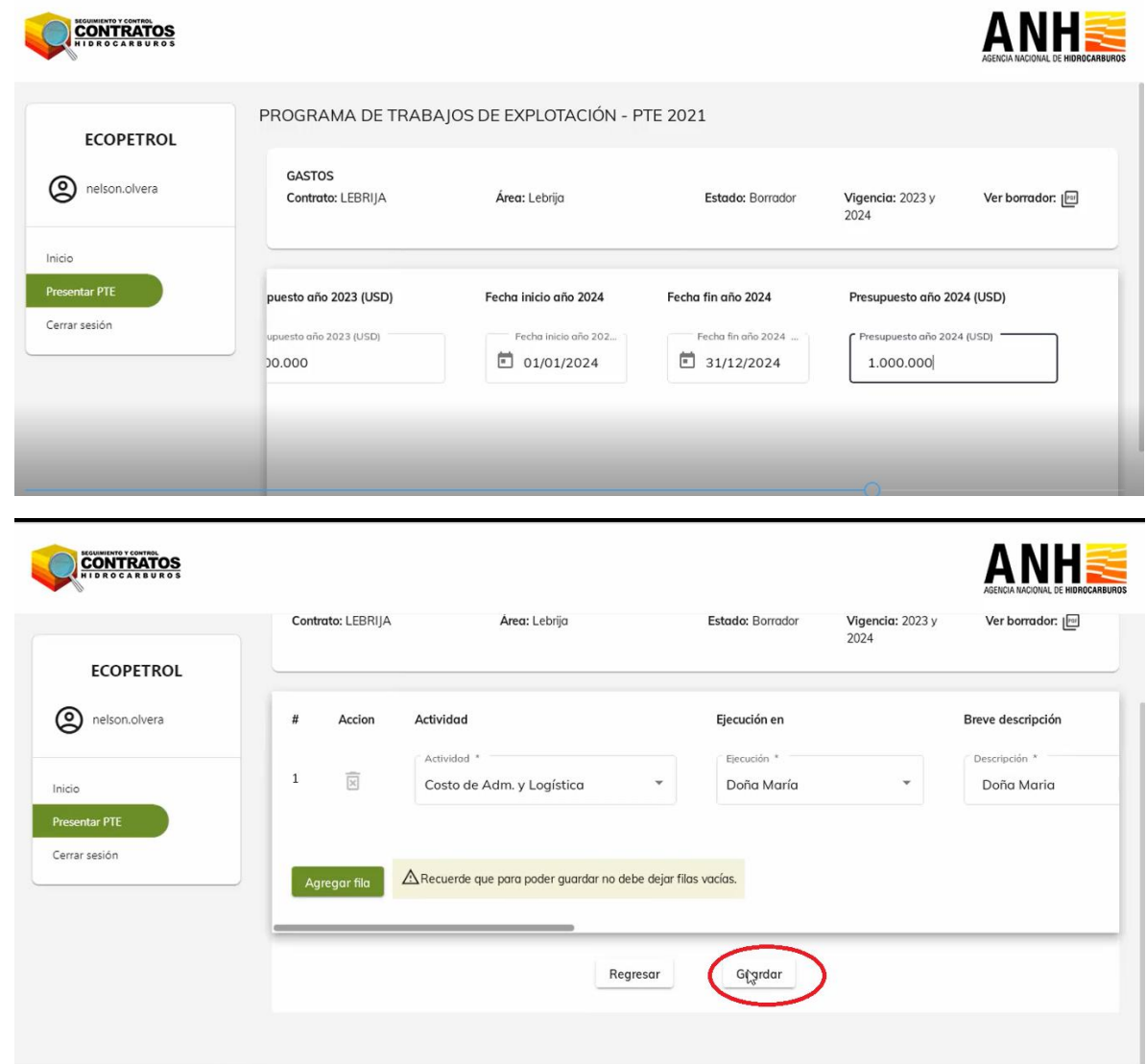

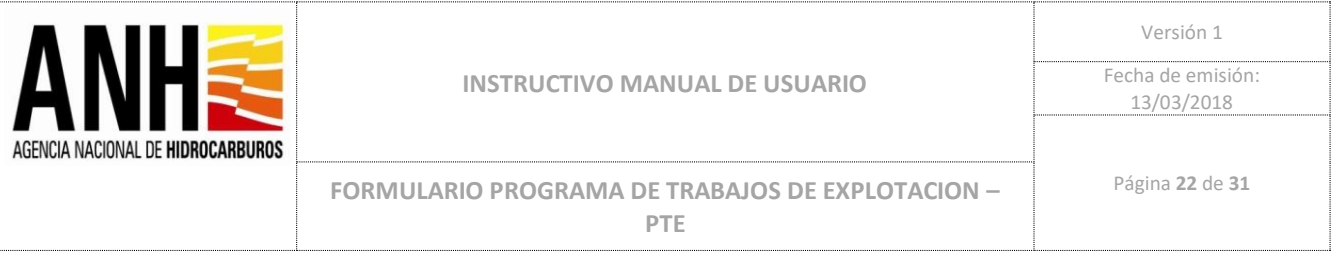

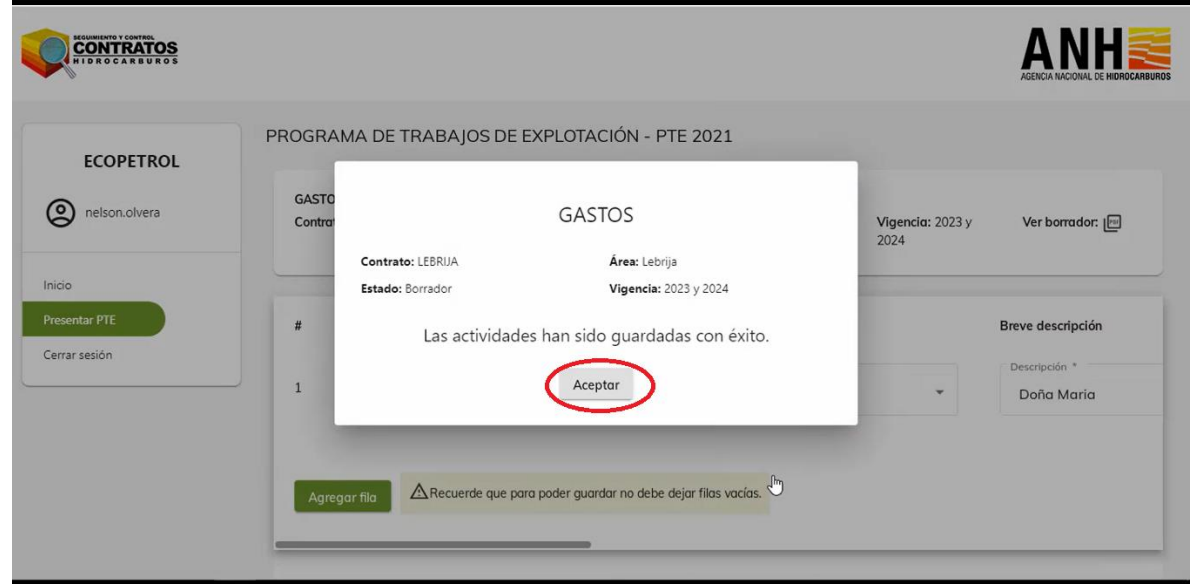

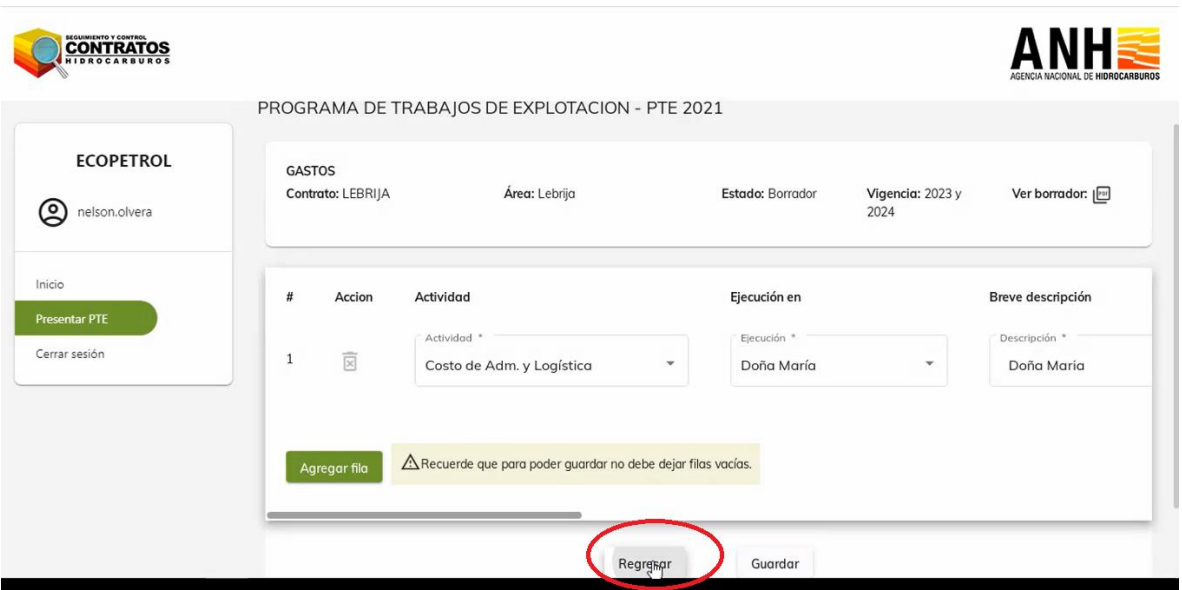

31. Consultar estado de Informes cargados en el Sistema: Seleccionar el nombre del Contrato/Convenio y el Área a consultar:

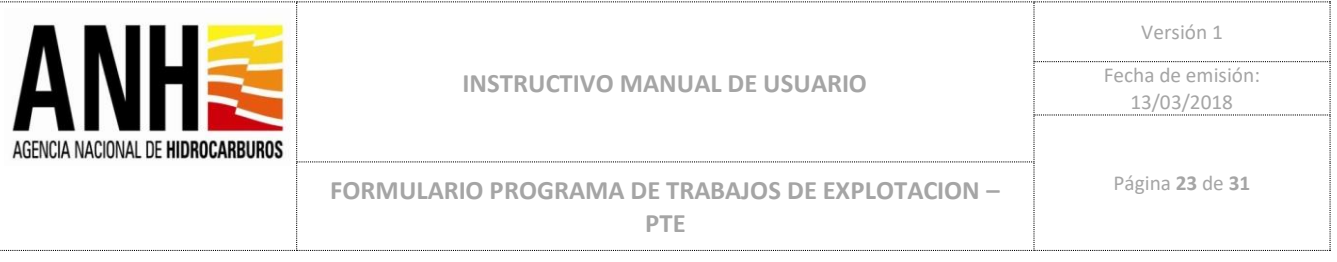

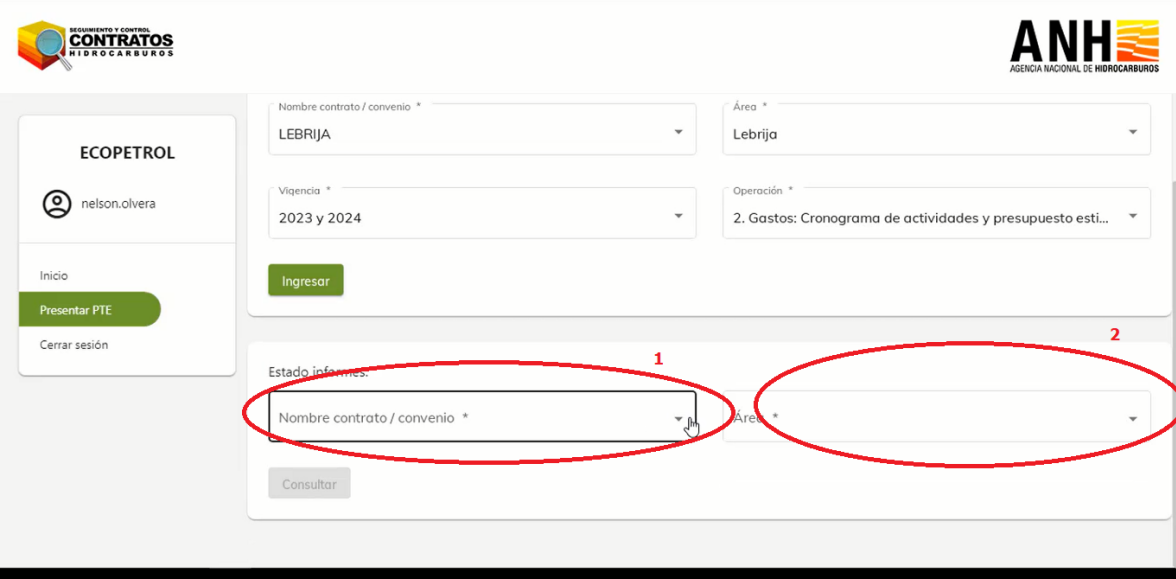

En este caso de ejemplo vamos a Seleccionar Nombre de Convenio/Contrato: LEBRIJA, Área: Lebrija, continuando con el ejemplo de cargue de los datos:

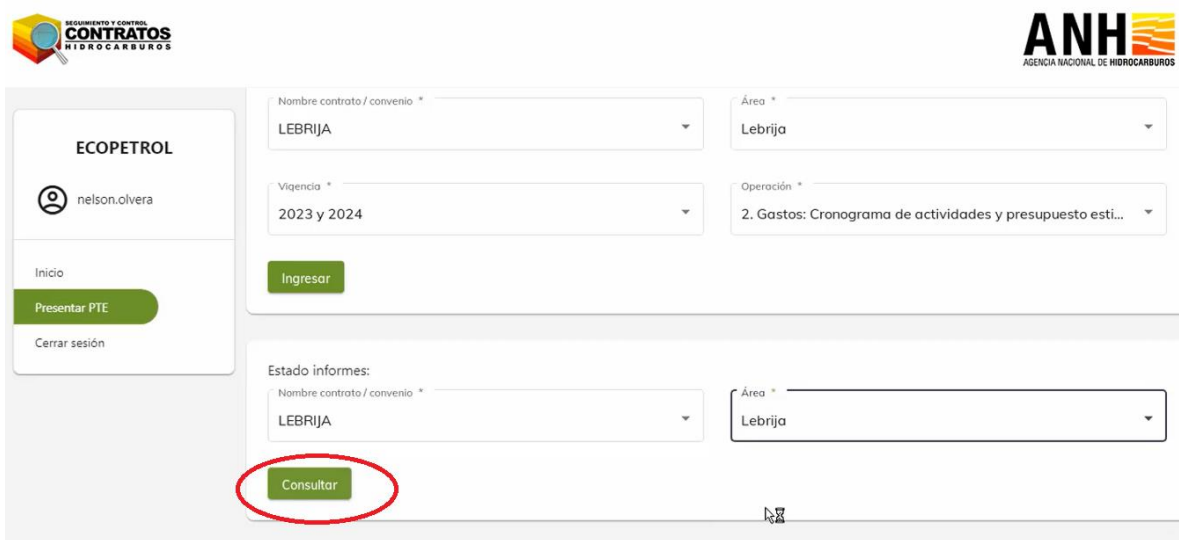

32. La Consulta muestra el estado del diligenciamiento del Informe, con icono verde cuando los datos han sido ingresados de forma correcta como en el siguiente ejemplo:

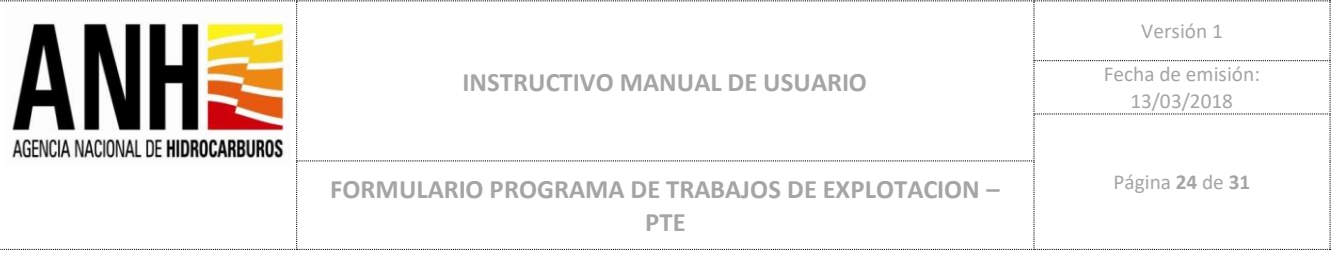

El Informe se encuentra en Estado Borrador, lo cual quiere decir que tiene datos ingresados pero el PTE no ha sido Presentado:

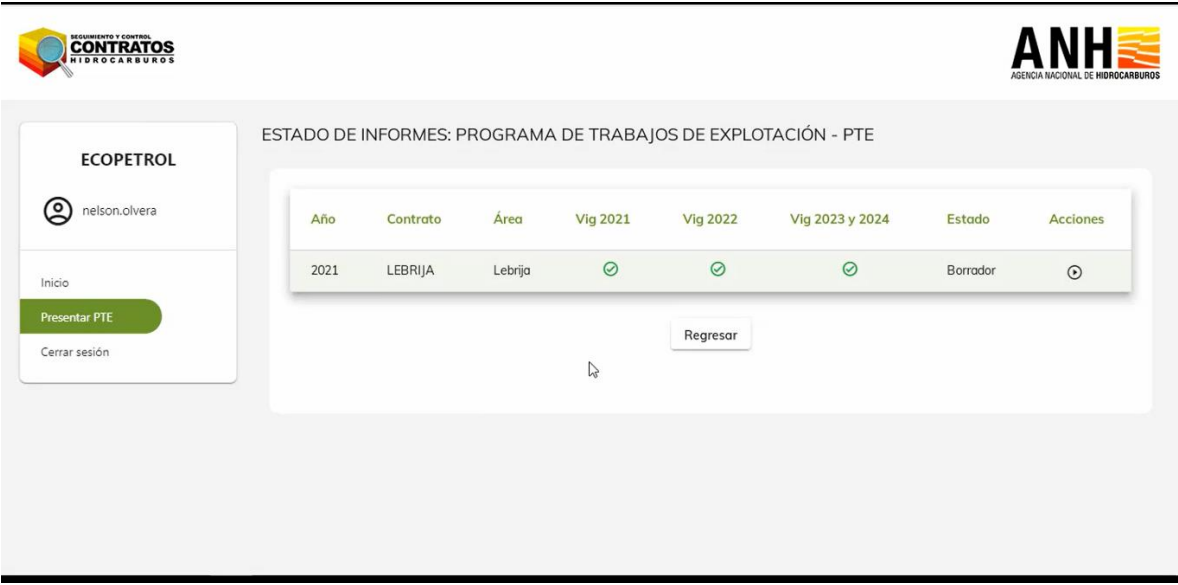

33. Presentar PTE: Se debe hacer click en el icono play:

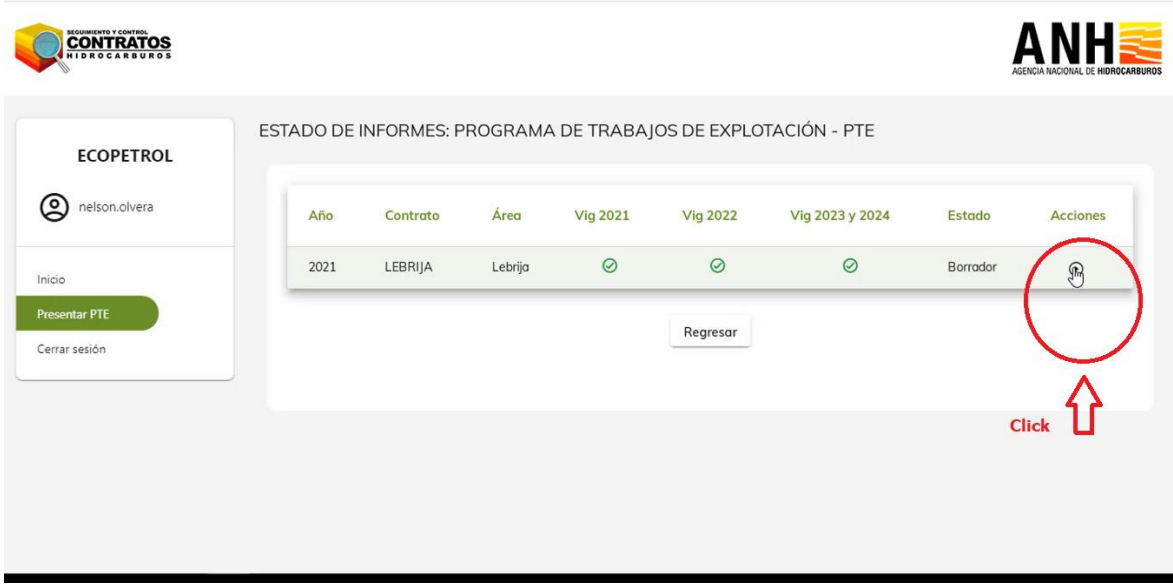

34. Se deben cargar los documentos adjuntos al PTE Carta Remisión, Informe de Presentación y relacionados que se requieran adjuntar:

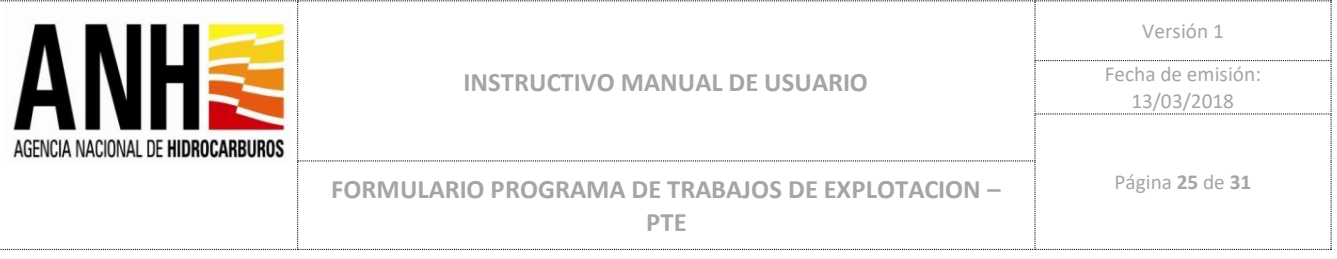

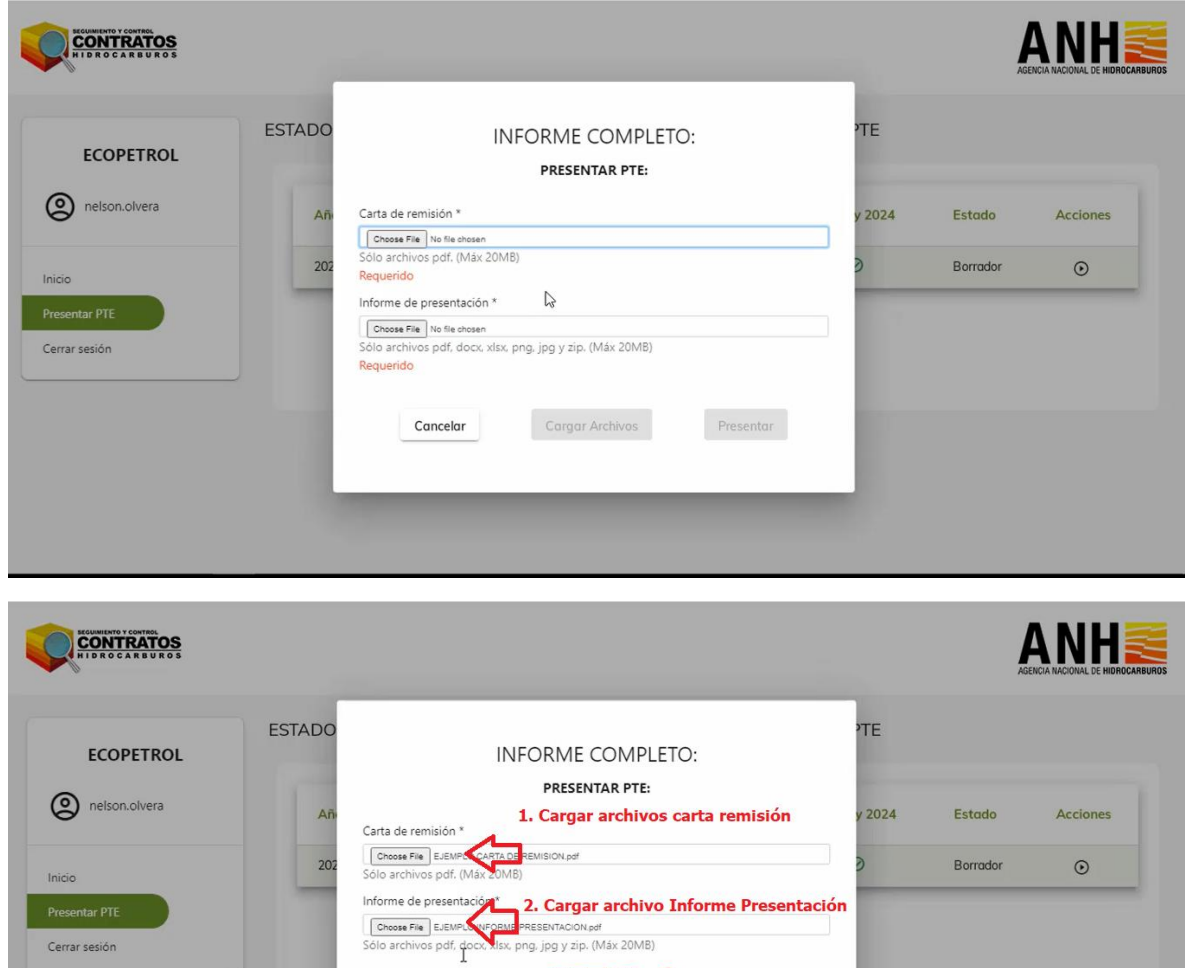

3

Presentar

Cargar Archivos

Cancelar

Cerrar sesión

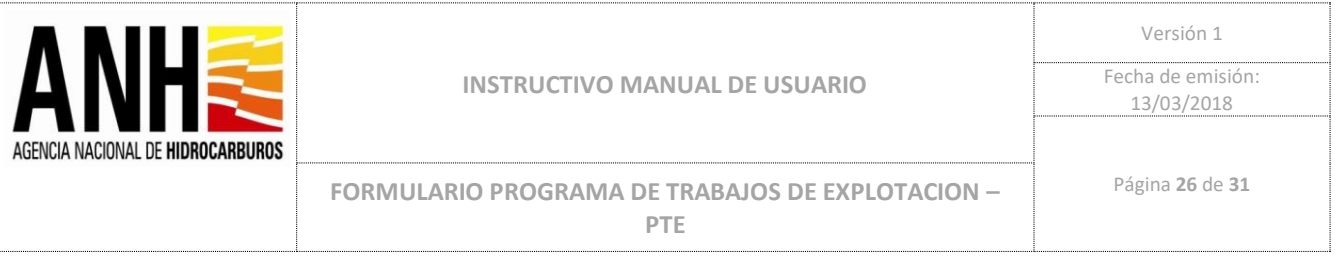

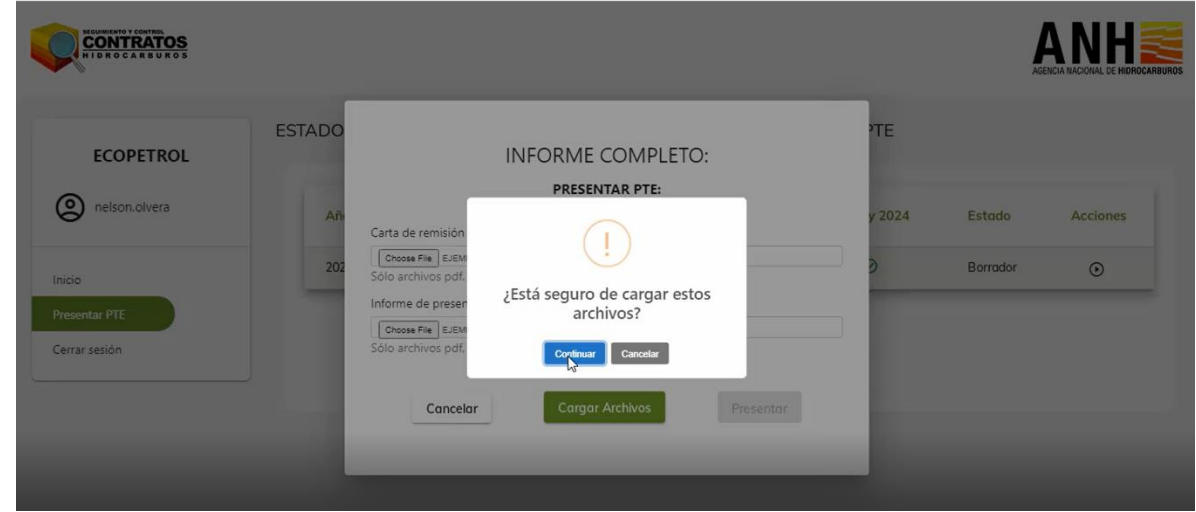

Se habilita el botón Presentar, se debe hacer click en este botón para presentar el PTE:

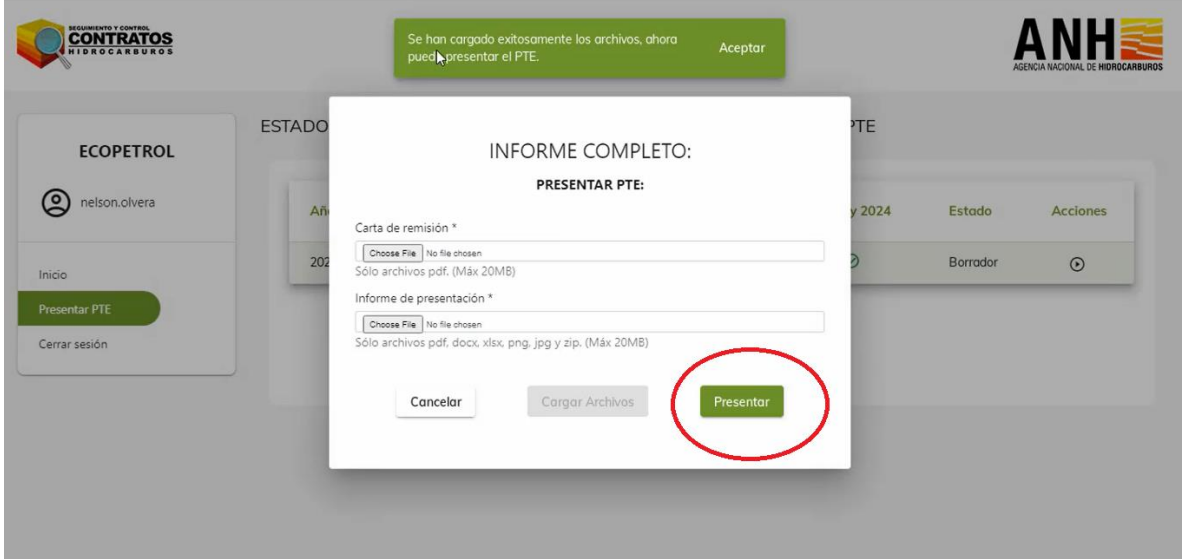

El Sistema tomará un tiempo haciendo el cargue de los documentos, y presentación del PTE, enviando notificación y radicación de manera automática en la ANH y notificación por correo electrónico al email registrado de la empresa operadora:

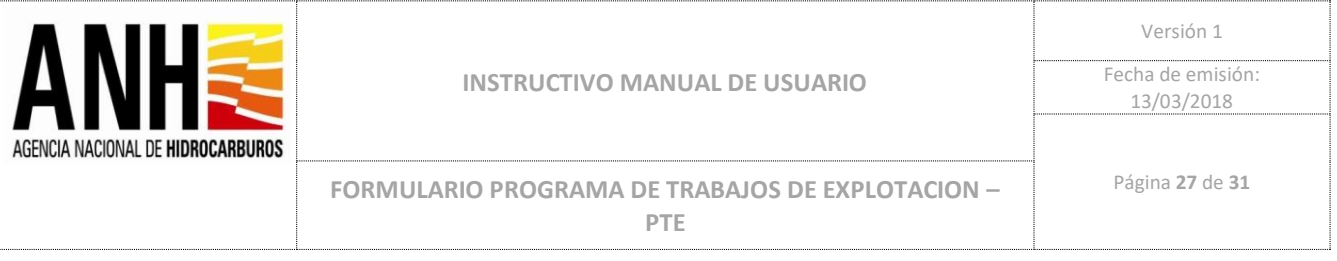

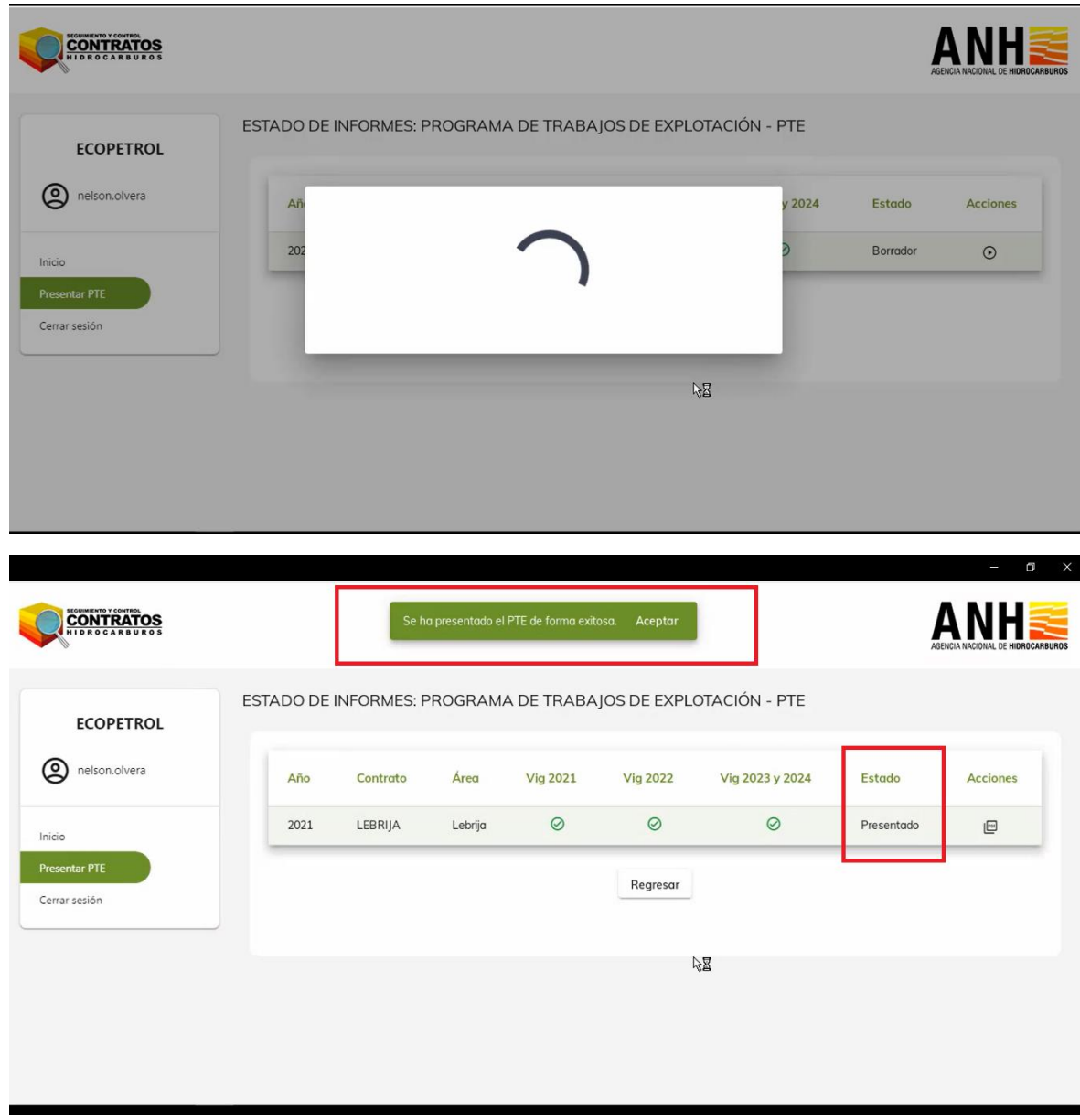

El Sistema confirma que se ha presentado el PTE de manera exitosa y cambia el Estado del Informe a Presentado, habilitando en Acciones la descarga del PTE presentado en formato PDF.

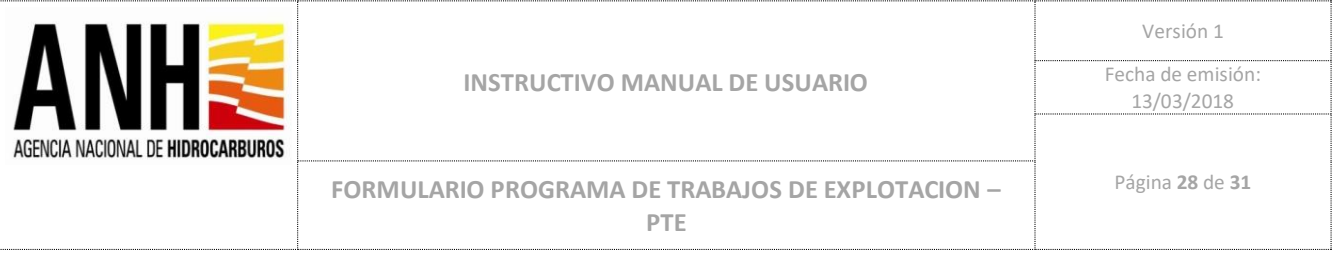

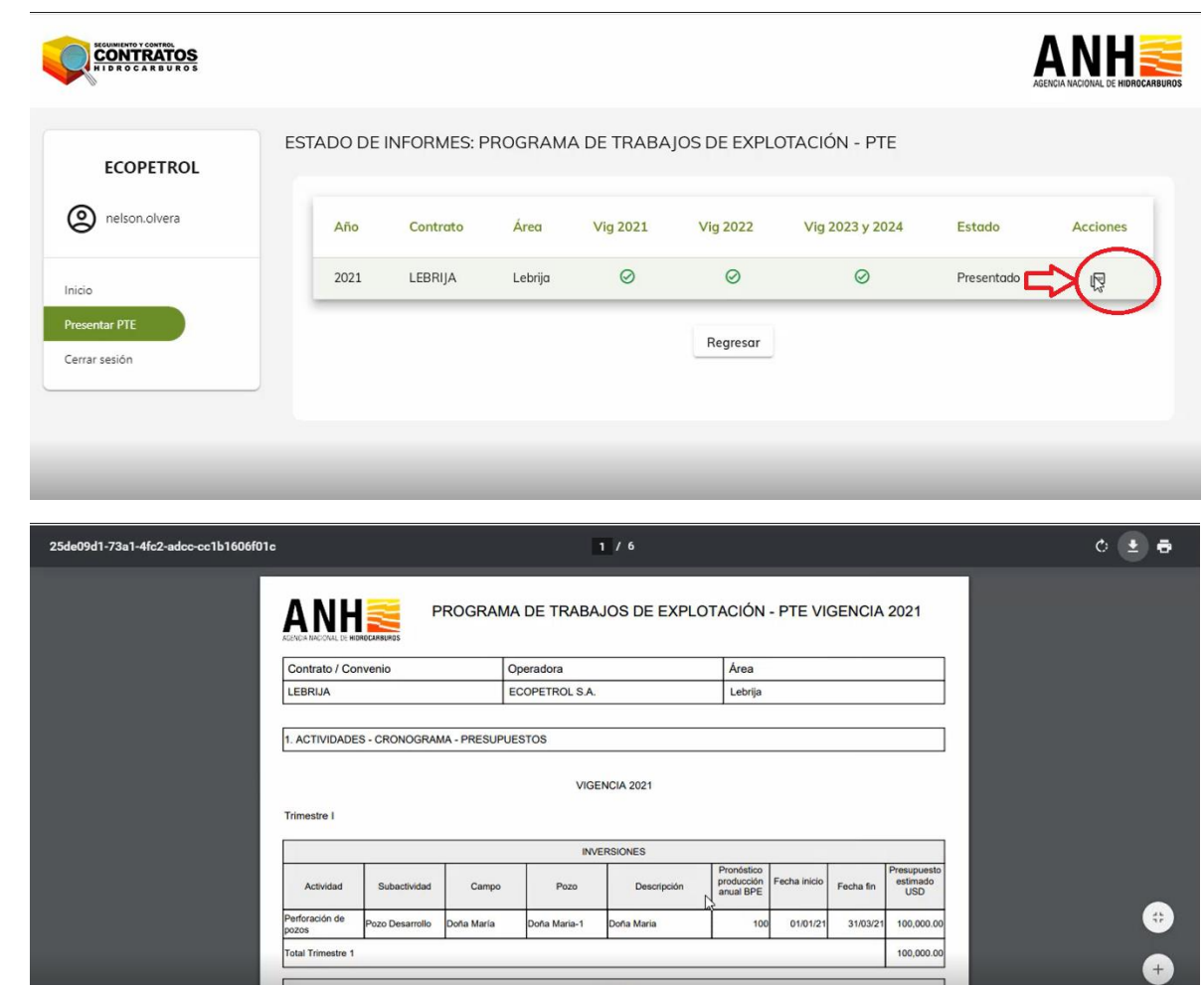

Para Regresar Click en botón Regresar:

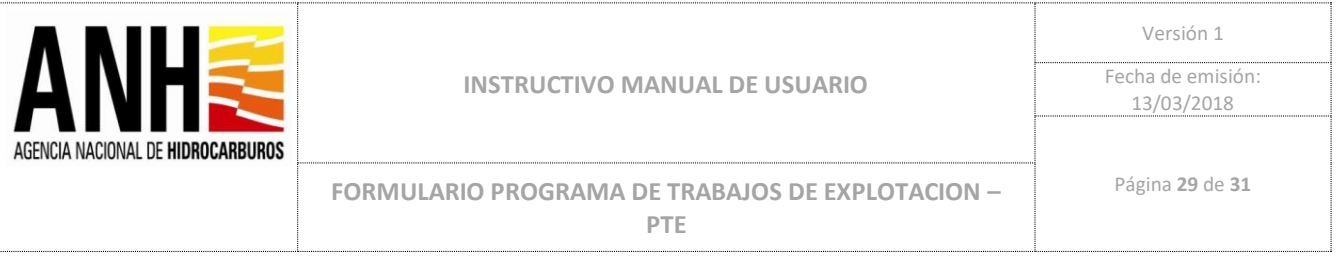

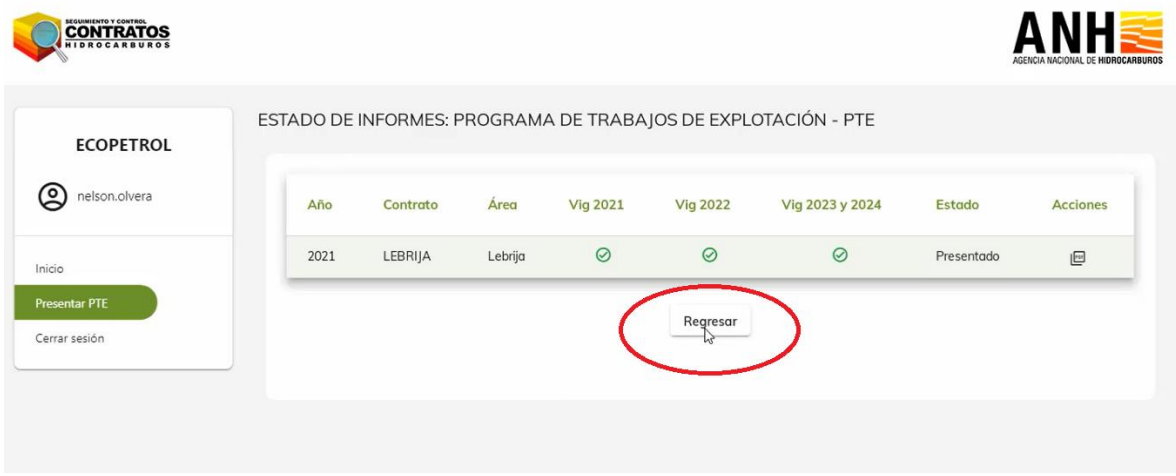

Las empresas pueden consultar el estado de los Informes ingresados en el Sistema para validar si se encuentran bien cargados, y si se encuentran en estado Borrador o Presentado.

Debe Seleccionar desde el Menú Estado Informes, en Nombre Contrato/Convenido: Todos y Área: Todos y Click en Botón consultar.

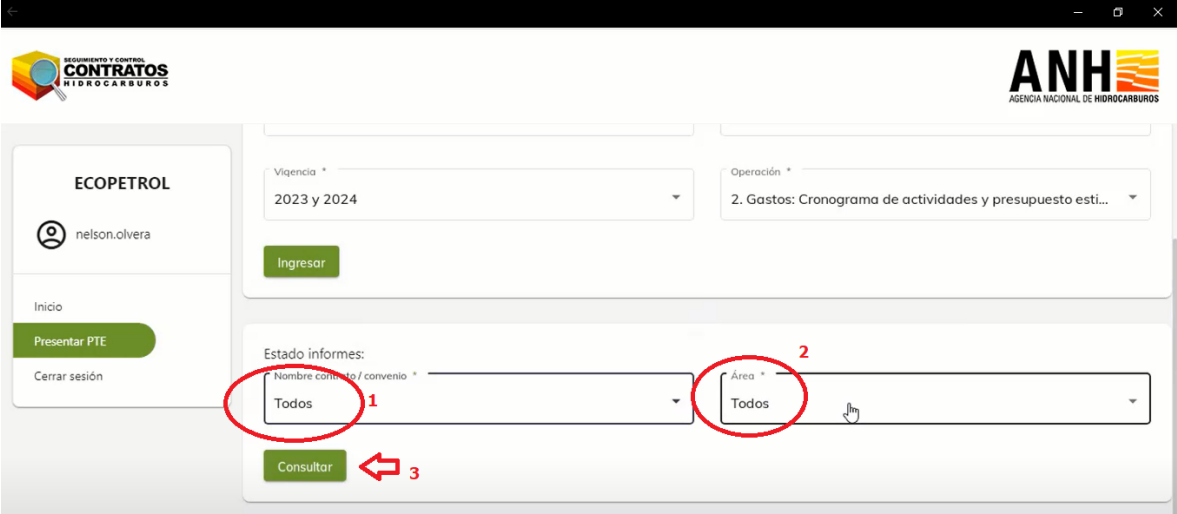

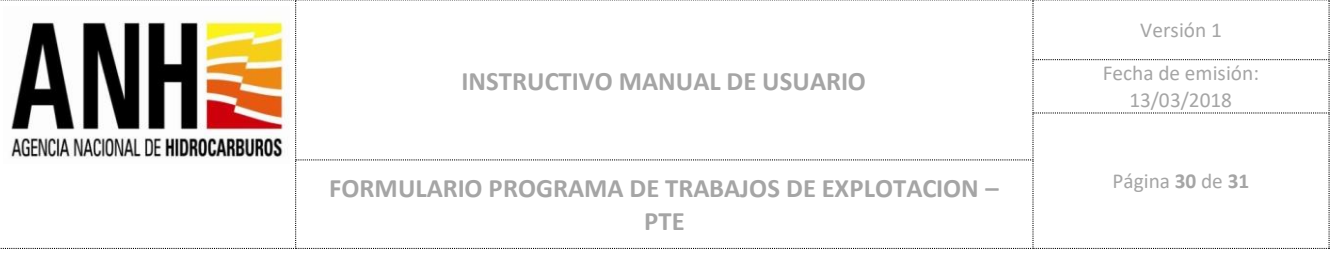

En este caso de Ejemplo, se muestran todos los Informes Ingresados en el Sistema, los que se encuentran en rojo hacen referencia a que los datos están incompletos.

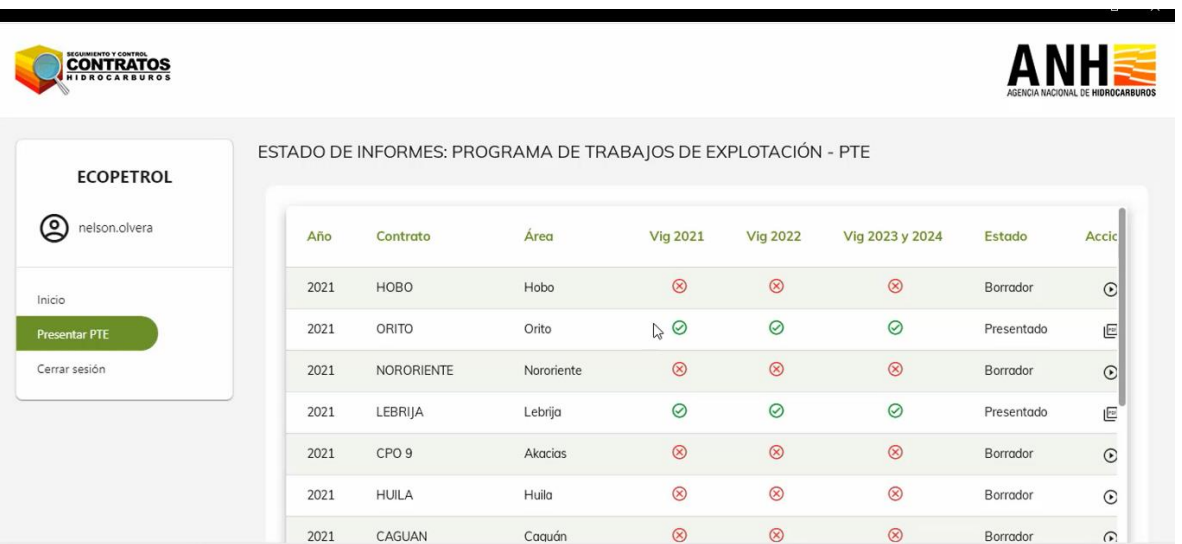

Para Finalizar y cerrar sesión se debe hacer click en Cerrar Sesión:

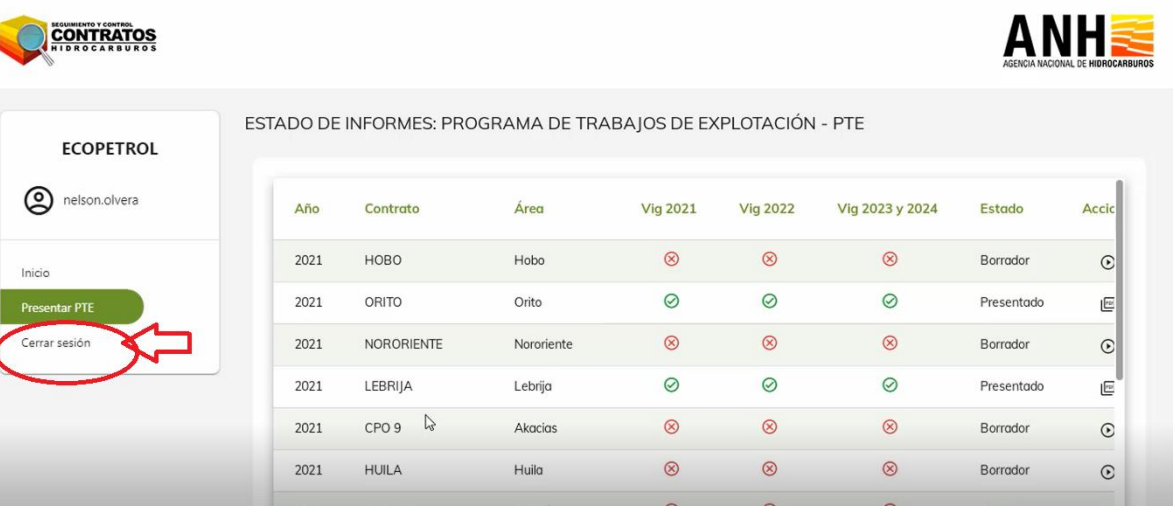

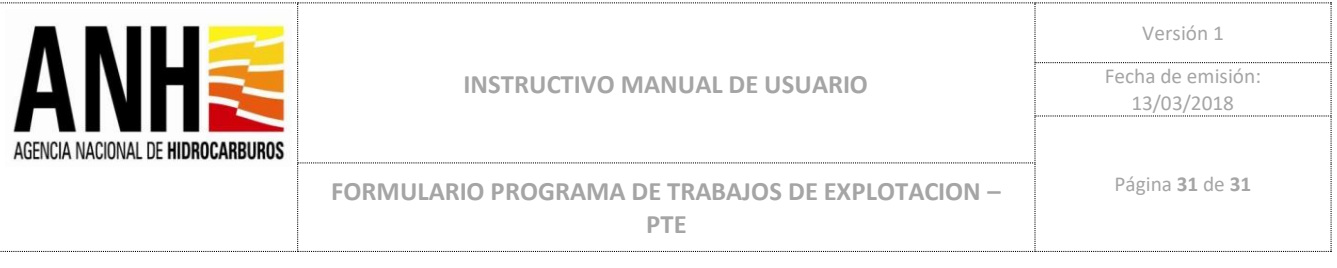

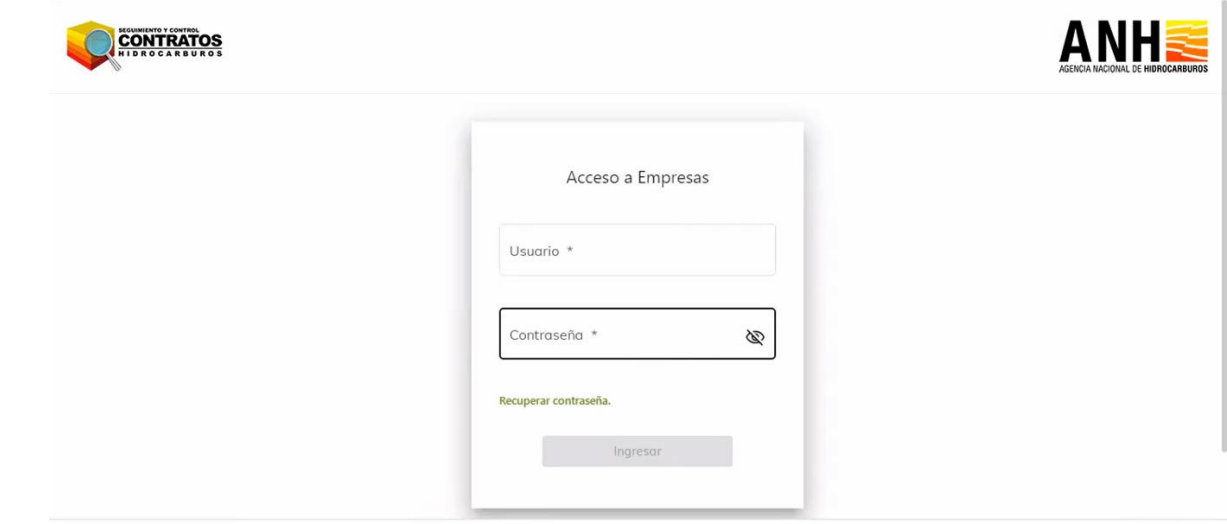

A continuación se muestra la estructura del correo de notificación que realiza el sistema de manera automática en el momento que se realiza la presentación del PTE:

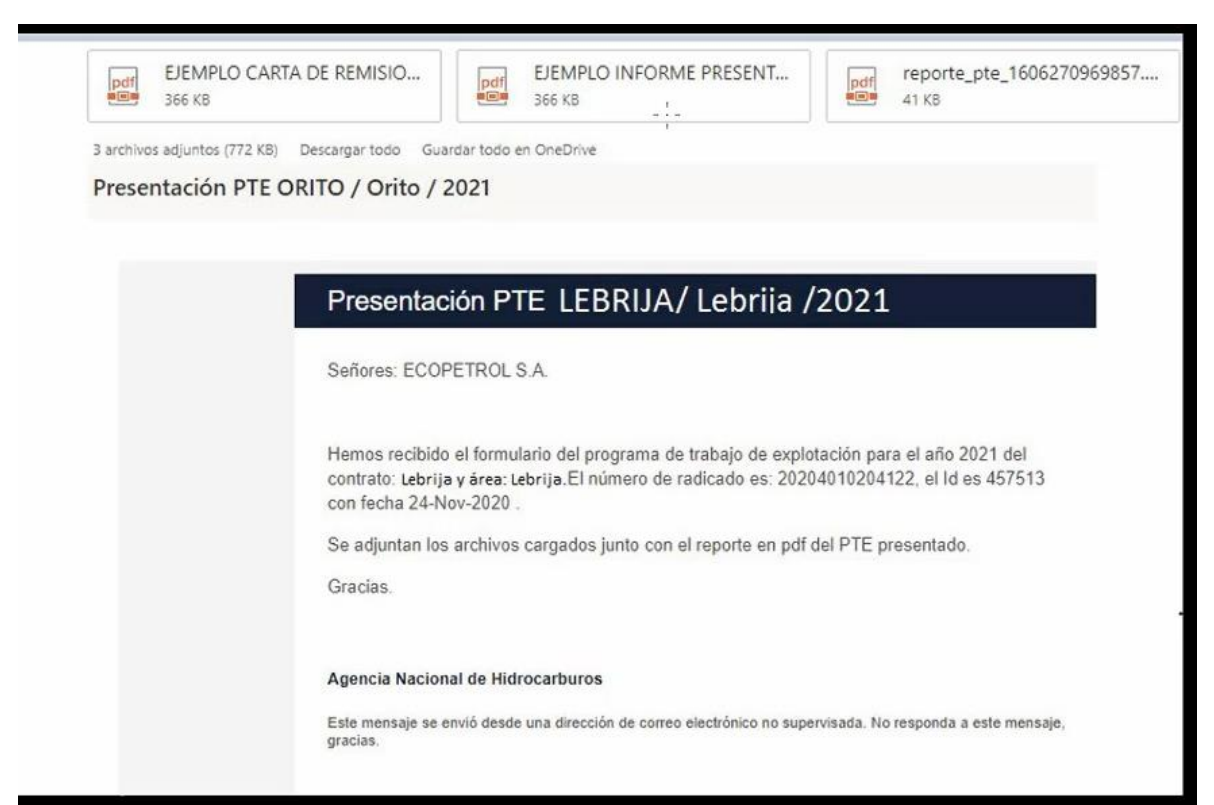